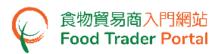

## **Training Manual**

## **Report Consignment Arrival**

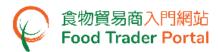

### TABLE OF CONTENTS

| LOGII                                                             | N TO F | OOD TRADER PORTAL (FTP)                                                                                   | 3  |
|-------------------------------------------------------------------|--------|----------------------------------------------------------------------------------------------------|----|
| SUBMIT A CONSIGNMENT ARRIVAL REPORT5                              |        |                                                                                                    |    |
|                                                                   | (A)    | ARRIVAL REPORT FOR MEAT, POULTRY AND GAME                                                                 | 5  |
|                                                                   | (B)    | ARRIVAL REPORT FOR EGGS                                                                                   | 12 |
|                                                                   | (C1)   | ARRIVAL REPORT FOR OTHER FOODS IMPORTED BY AIR                                                            | 20 |
|                                                                   | (C2)   | ARRIVAL REPORT FOR OTHER FOODS IMPORTED BY AIR - USING IMPORT WORKSHEET FUNCTION (EXCEL TEMPLATE)         | 30 |
|                                                                   | (D1)   | ARRIVAL REPORT FOR MILK AND FROZEN CONFECTIONS                                                            | 33 |
|                                                                   | (D2)   | ARRIVAL REPORT FOR MILK AND FROZEN CONFECTIONS - USING IMPORT WORKSHEET FUNCTION (EXCEL TEMPLATE)         | 41 |
|                                                                   | (E1)   | ARRIVAL REPORT FOR OTHER FOODS IMPORTED BY SEA                                                            | 45 |
|                                                                   | (E2)   | ARRIVAL REPORT FOR OTHER FOODS IMPORTED BY LAND                                                           | 54 |
|                                                                   | (E3)   | ARRIVAL REPORT FOR OTHER FOODS IMPORTED BY SEA / LAND - USING IMPORT WORKSHEET FUNCTION (EXCEL TEMPLATE)  | 63 |
|                                                                   | (F1)   | ARRIVAL REPORT FOR FOOD WITH EXAMINATION NOTICE                                                           | 66 |
|                                                                   | (F2)   | ARRIVAL REPORT FOR OTHER FOODS WITH EXAMINATION NOTICE - USING IMPORT WORKSHEET FUNCTION (EXCEL TEMPLATE) | 77 |
| SAVE A DRAFT ARRIVAL REPORT80                                     |        |                                                                                                    | 80 |
| CREATE AN ARRIVAL REPORT TEMPLATE                                 |        |                                                                                                    | 82 |
| MISCELLANEOUS: VIEW / AMEND / WITHDRAW A SUBMITTED ARRIVAL REPORT |        |                                                                                                    |    |
| CHECK PROGRESS OF CONSIGNMENT RELEASE                             |        |                                                                                                    |    |
| CHECK MESSAGES ON ARRIVAL REPORT AND CONSIGNMENT CASE             |        |                                                                                                    |    |

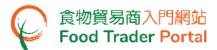

#### LOGIN TO FOOD TRADER PORTAL (FTP)

 Go to the FTP homepage (<a href="https://www.ftp.cfs.gov.hk">https://www.ftp.cfs.gov.hk</a>) and click Login to Food Trader Portal (FTP) Account.

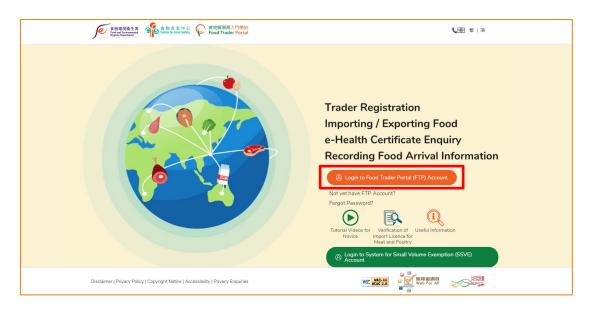

- 2. Input your Trader Registration Number / Exemption Number, password and registered mobile phone number, then press Next.
  - A one-time password will be sent to your mobile phone via an SMS. You can also click the highlighted option to have the one-time password sent to your registered email address as well.

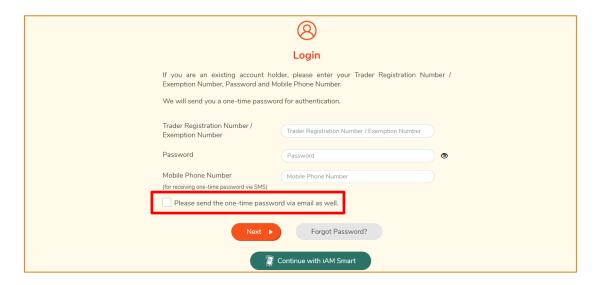

To login FTP with iAM Smart, you may refer to section HOW TO LOGIN TO FOOD TRADER PORTAL (FTP) WITH iAM SMART of the training manual on General Operations for details.

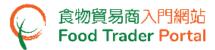

3. Input the one-time password sent to your mobile phone or email address, and then press Confirm.

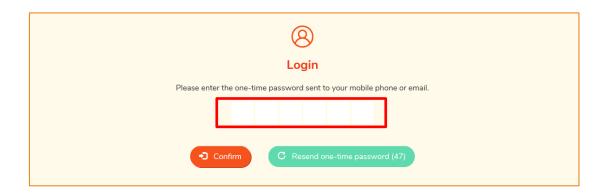

4. You have logged in to FTP successfully! Your name and Trader Registration Number / Exemption Number are shown at the top left corner.

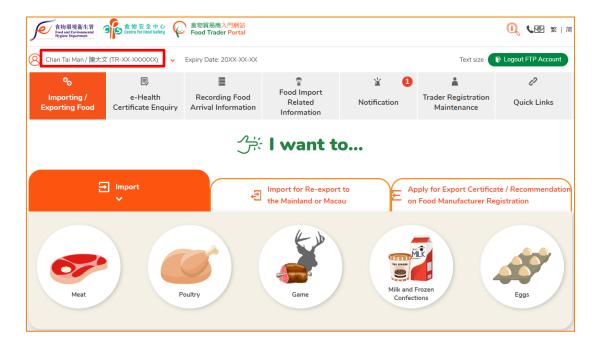

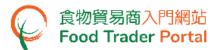

#### SUBMIT A CONSIGNMENT ARRIVAL REPORT

#### (A) ARRIVAL REPORT FOR MEAT, POULTRY AND GAME

1. First, choose Recording Food Arrival Information on the main page, and then select the Meat, Poultry and Game food icon.

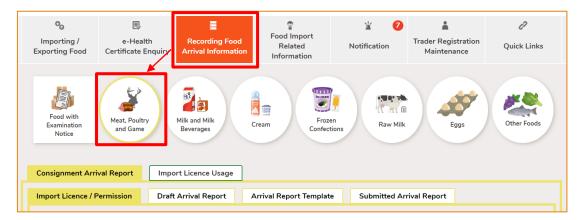

 Select the import licence and/or import permission for the food consignment you would like to report. List of Selected Item will show all the selected import licence and/or import permission. To confirm your selection, click Create Arrival Report. Click Delete if you would like to delete the item.

Note: You may select more than one import licence and/or import permission involving the same Mode of Transport and Place of Origin to create one single consignment arrival report.

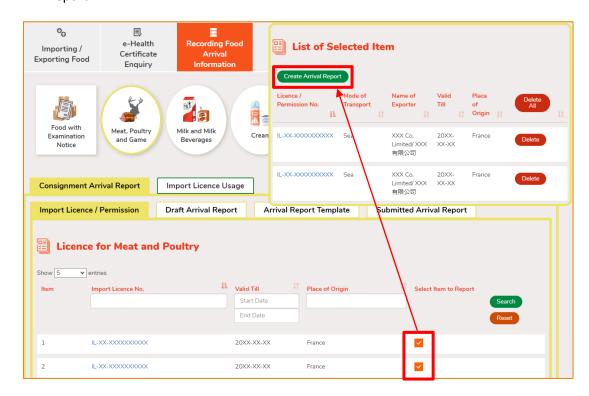

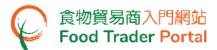

- 3. Input or update the required information for reporting consignment arrival, including:
  - Importer
  - Exporter
  - Transportation

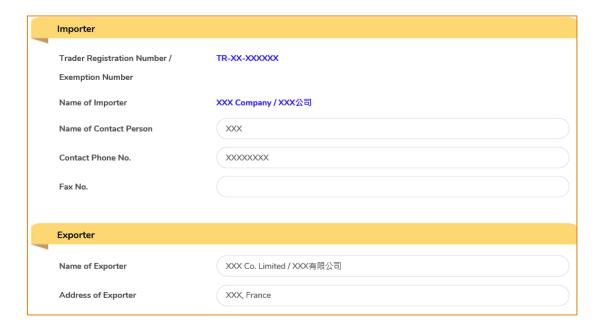

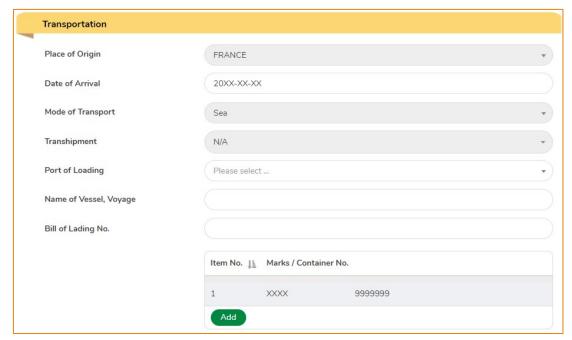

Note: If the food is transhipped via other country / place before arriving Hong Kong, you should provide the required information by selecting the country / place next to Transhipment. (More than one selection is allowed)

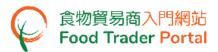

4. Input or update the No. of Package and Type and Net Weight of the food items.

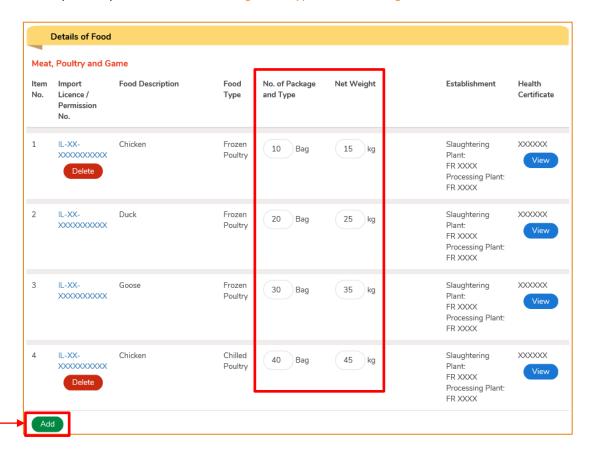

5. If you need to report more food items (e.g. if the same consignment contains game), you may click Add to add additional food items. Under the list of Permission for Game, select the import permission you would like to add, then choose the required food item to report, click Confirm.

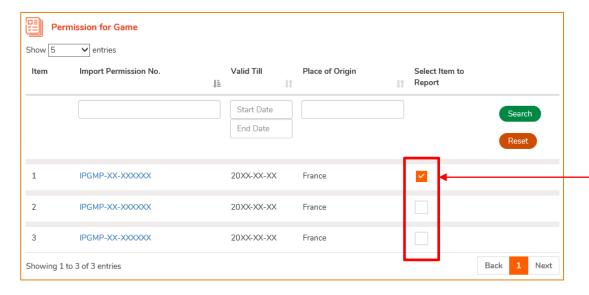

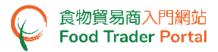

- Your selected Licence/Permission No. will be shown under the List of Selected Item, click Confirm to proceed. Next, enter the information including Food Description, No. of Package and Type, Net Weight, Establishment and Health Certificate.
- 7. Click Add under the Health Certificate column to provide the information. After entering the Certificate No., click Choose file to select the document then click Confirm.

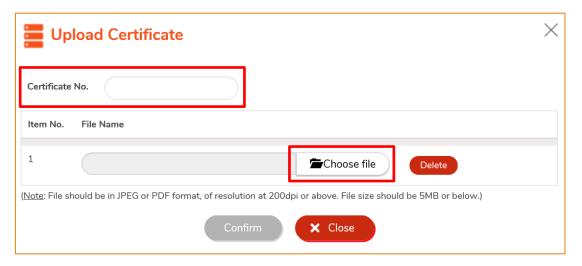

Note: Please refer to the "Note" in the above screen for the file upload specifications.

8. Afterwards, you need to provide the related supporting documents. Click Add to upload the image files of these documents.

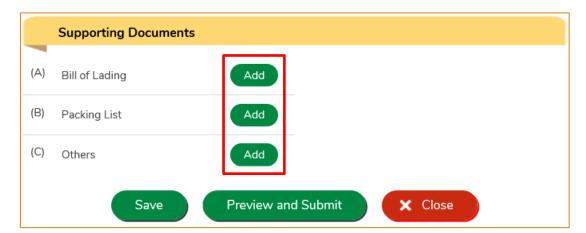

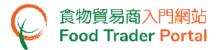

9. Click Choose file to select the document then click Confirm.

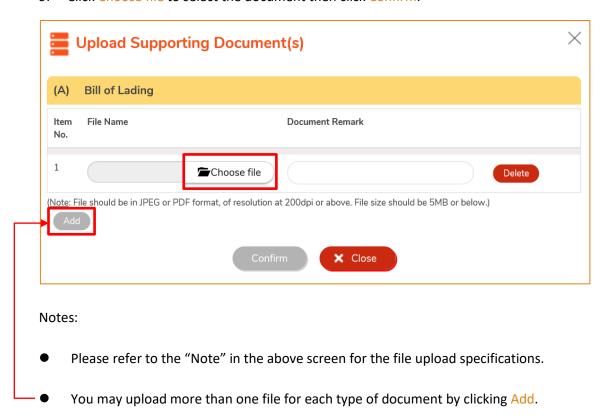

10. Click Preview and Submit after providing all the required information and documents.

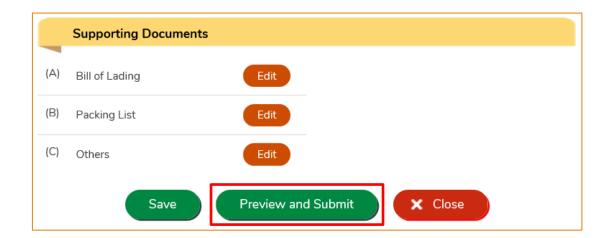

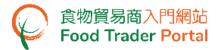

11. The information you have provided will be shown on this page. You may review the information once again before submitting the report. If amendment is required, click Amend to make changes, or else click Submit to submit the report.

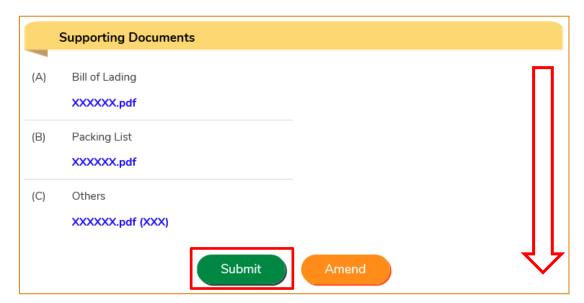

12. Read the Declaration. Tick the checkbox and click Submit to complete the application.

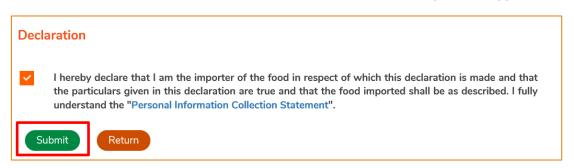

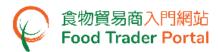

13. After submission, you will receive an acknowledgement with information including the Report No. and Report Date. Besides, you can choose to save the information of this arrival report as a template for future use by clicking Save as Template. For details, please refer to the section Create an Arrival Report Template. You may click Close to return to the main page.

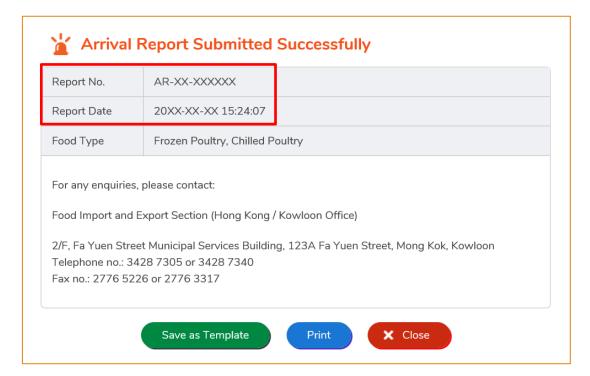

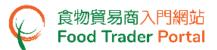

#### (B) ARRIVAL REPORT FOR EGGS

1. First, click Recording Food Arrival Information on the main page, choose Eggs food icon and then select the import permission you would like to report for consignment arrival.

Note: You may select more than one import permission involving the same Mode of Transport and Place of Origin to create one single consignment arrival report.

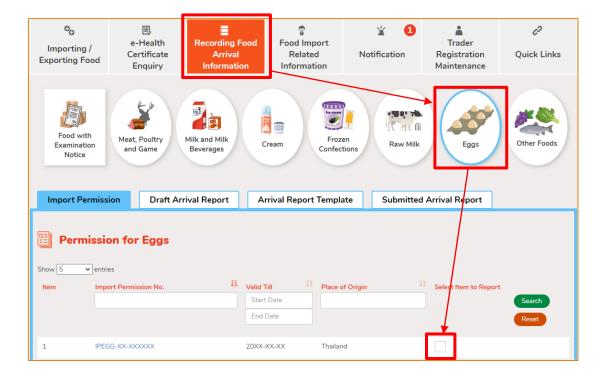

2. Select appropriate item(s) to report, then click Confirm.

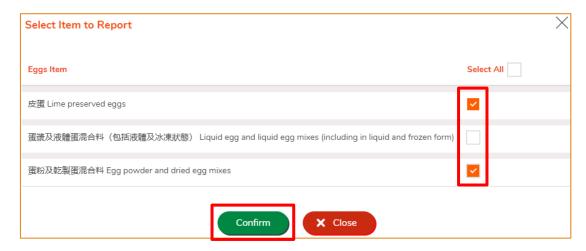

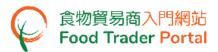

 List of Selected Item will show all the selected import permission. Click Create Arrival Report to create the consignment arrival report. Click Delete if you would like to delete the selected item.

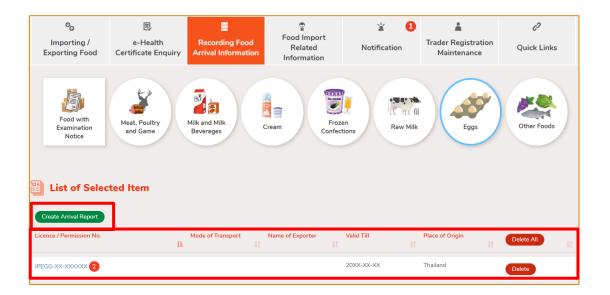

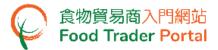

- 4. Input or update the required information for reporting consignment arrival, including:
  - Importer
  - Exporter
  - Transportation

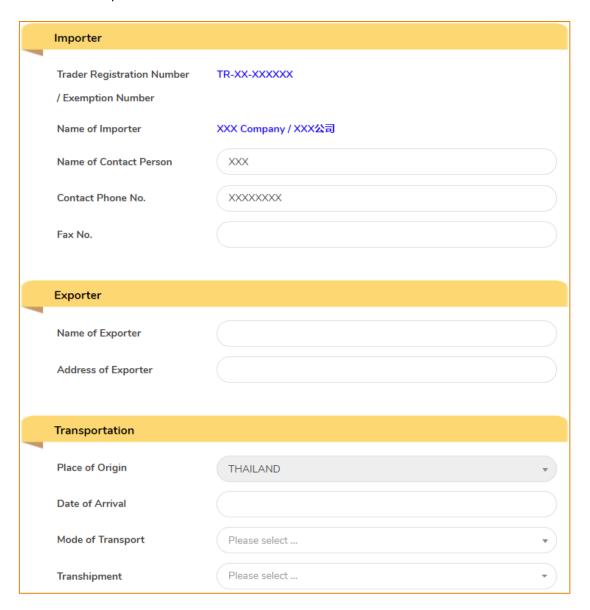

Note: If the food is transhipped via other country / place before arriving Hong Kong, you should provide the required information by selecting the country / place next to Transhipment. (More than one selection is allowed)

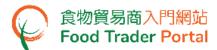

5. Input Food Description, No. of Package and Type, Net Weight and Production Date in accordance with the information in the Health Certificate. Then click Add to provide information on Processing Plant and Farm.

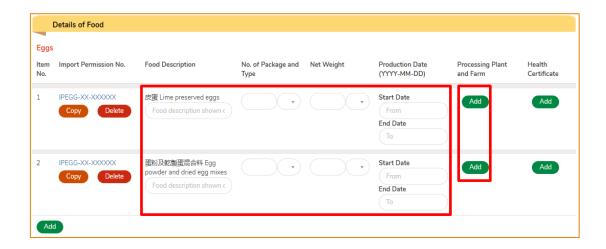

6. Input establishment details, then click Confirm.

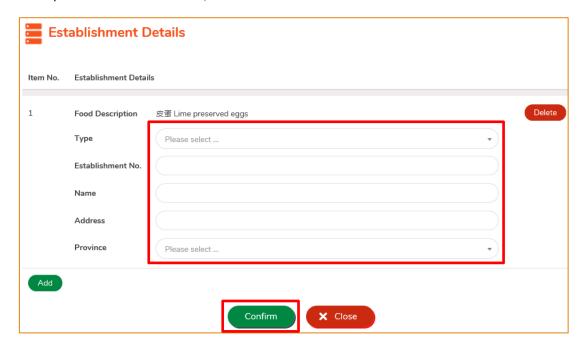

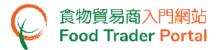

7. Click Add to provide Health Certificate information.

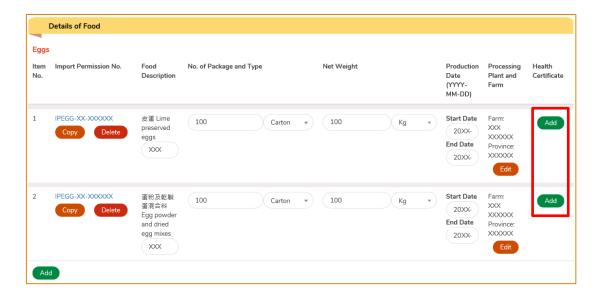

8. After entering the Certificate No., click Choose file to select the document then click Confirm.

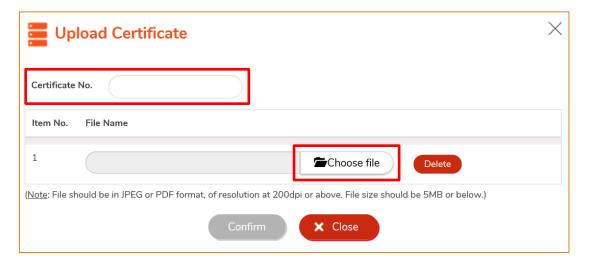

Note: Please refer to the "Note" in the above screen for the file upload specifications.

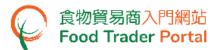

9. Click Add if you would like to report more food items.

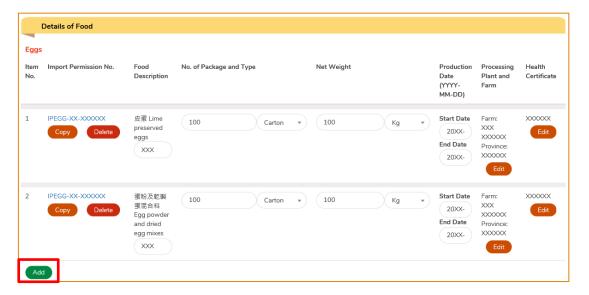

10. Next, you need to provide the related supporting documents. Click Add to upload the image files of these documents.

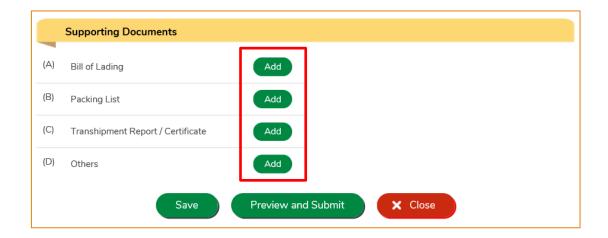

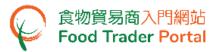

11. You may then click Preview and Submit after providing all the required information and documents.

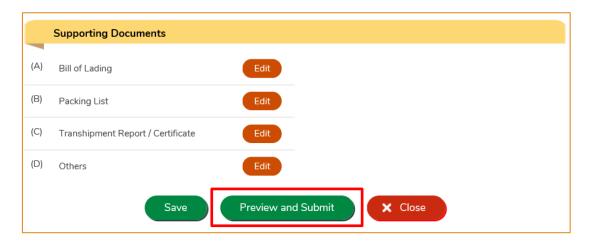

12. The information you have provided will be shown on this page. Review the information once again. If amendment is required, click Amend to make changes, or else click Submit to submit the report.

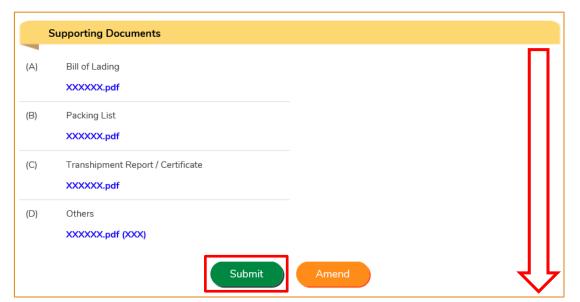

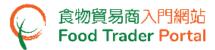

13. Read the Declaration. Tick the checkbox and click Submit to complete the application.

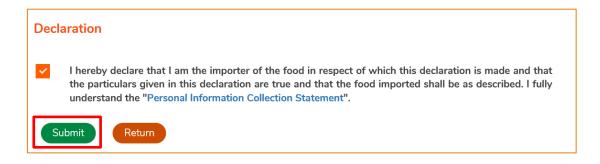

14. After submission, you will receive an acknowledgement with information including the Report No. and Report Date. Besides, you can choose to save the information of this arrival report as a template for future use by clicking Save as Template. For details, please refer to the section of Create an Arrival Report Template. You may click Close to return to the main page.

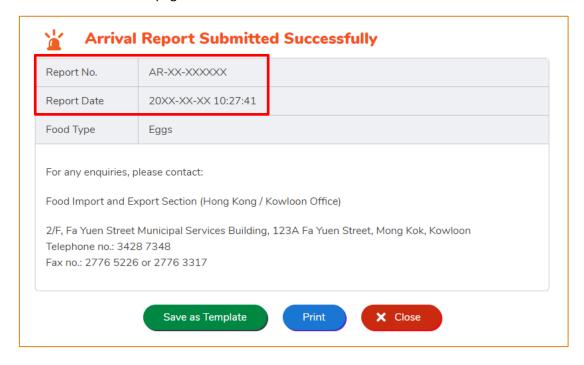

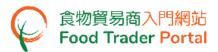

#### (C1) ARRIVAL REPORT FOR OTHER FOODS IMPORTED BY AIR

1. First, click Recording Food Arrival Information on the main page, then select Other Foods food icon to proceed.

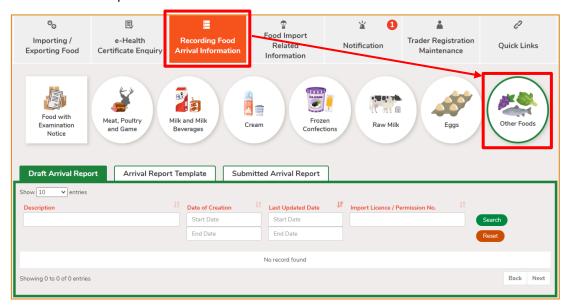

2. Click Yes to start preparing consignment arrival report.

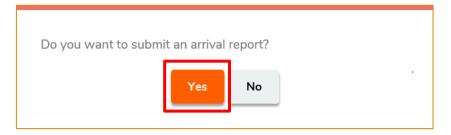

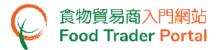

- 3. Input or update the required information for reporting consignment arrival, including:
  - Importer
  - Exporter
  - Transportation

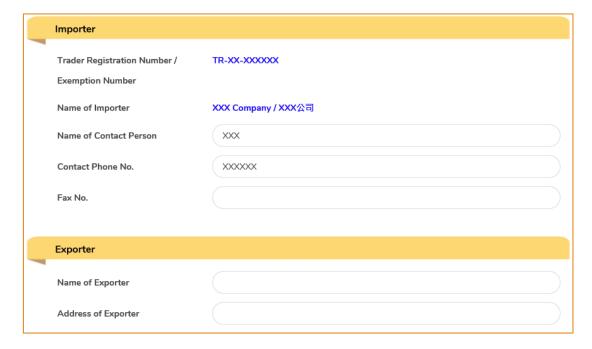

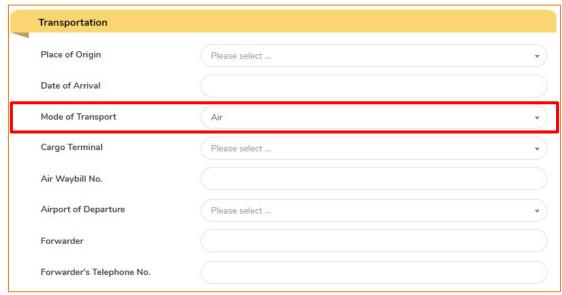

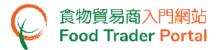

4. To provide the details of food item, click Other Foods.

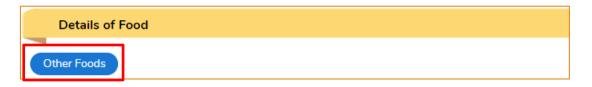

 The food items recorded in the latest 10 approved consignment arrival reports are shown. Select the food items that you would like to report arrival by ticking the checkboxes (if applicable). Click Confirm and proceed to Point 7.

If your desired food items are not available on the recent record list, click Close.

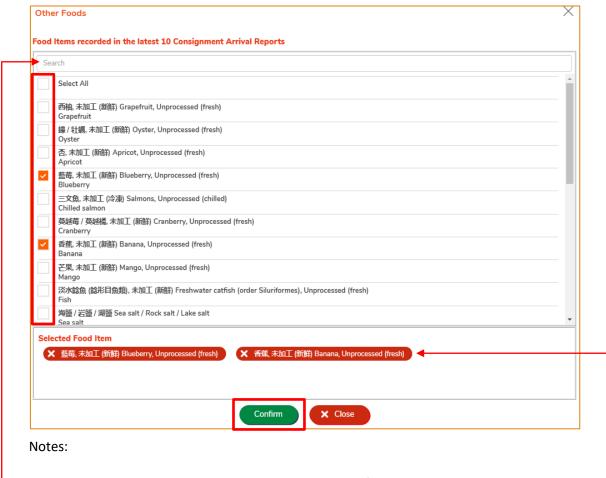

- You may type in keyword in the search box to look for your desired item.
- To remove a selected food item, simply untick the corresponding checkbox or click the button of that particular food item under <u>Selected Food Item</u>.

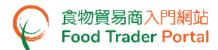

- 6. A full list of food items in different food groups is shown. To select your desired food item, you have to:
  - (i). select a Food Group from the left column by ticking the checkbox. A list of related food items will be shown.
  - (ii). select the checkbox of Food Item on the right. After selecting the food item, tick the processing type of food item (e.g. Unprocessed / Dried / Powdered etc.). Then click Confirm.

If your desired food items are not available on the list, click Close. An input box is available under the Details of Food section for input the food item manually.

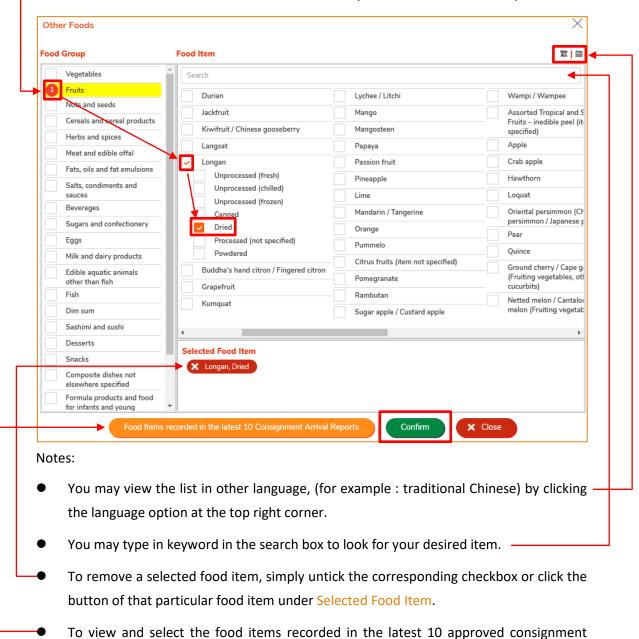

23

Reports.

arrival reports, simply click Food Items recorded in the latest 10 Consignment Arrival

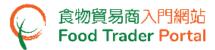

7. Input the details of each food item.

You may update the Food Description shown on the page or provide the food description shown on packing list if you have not yet do so.

Click Add under columns: Batch, Production Establishment and Health Certificate to provide the relevant information, if any.

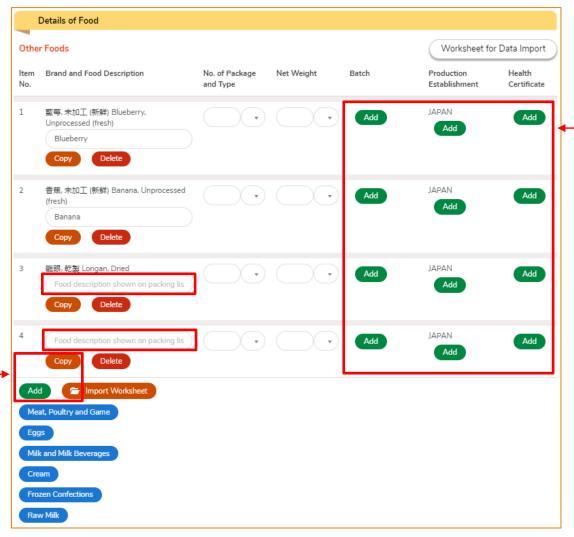

- Notes:
- You may click Add or Copy if you need to report more food items.
- You can quickly and conveniently import the data of other foods using an Excel template.
   For details, please refer to the section (C2) Arrival report for other foods imported by air using Import Worksheet Function (Excel Template).

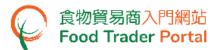

If you have other foods imported from the same country / place with the corresponding import licence and / or import permission, the system will show the relative food type-button(s). If your consignment includes other food types, you may click the appropriate food type button and input the relevant information. Simply refer to the section of the corresponding food type for details.

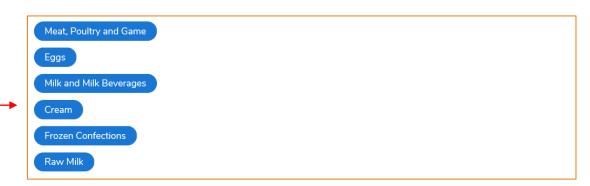

8. To provide Production Establishment information, simply select the Place of Food Origin and enter the relevant information. Then click Confirm.

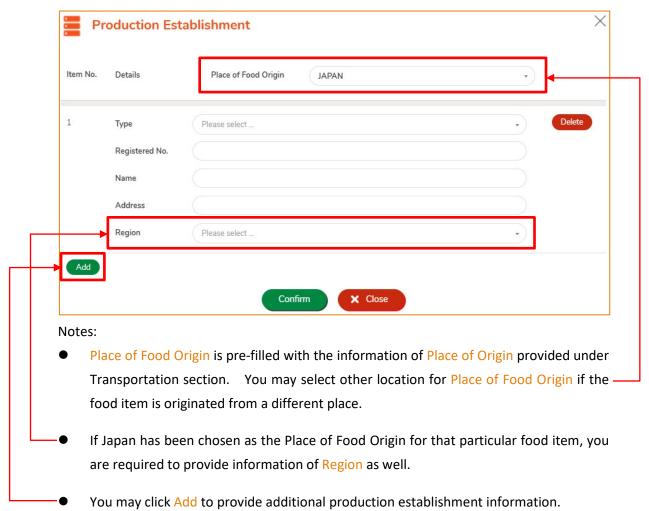

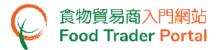

9. To provide Health Certificate information, simply enter the Certificate No. and click Choose file to select the document. Then click Confirm.

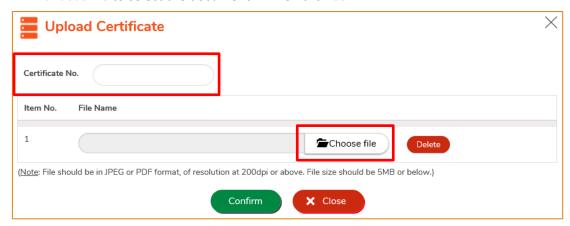

Note: Please refer to the "Note" in the above screen for the file upload specifications.

10. Next, you need to provide the related supporting documents. Click Add to upload the image files of these documents.

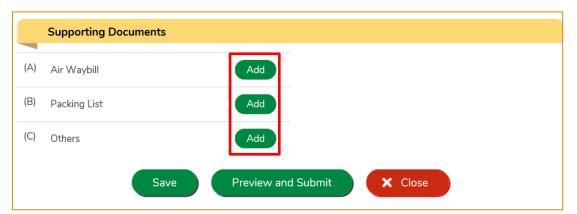

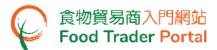

11. Click Choose file to select the document then click Confirm.

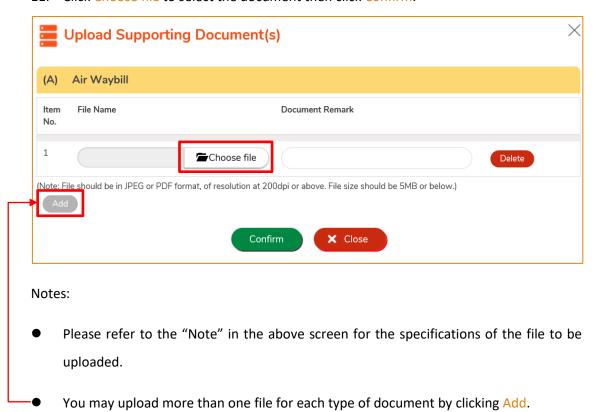

12. Then click Preview and Submit after providing all the required information and documents.

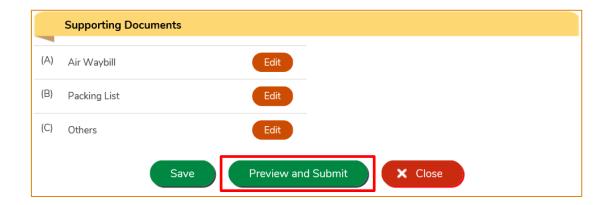

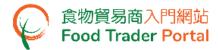

13. The information you have provided will be shown on this page. Review the information once again. If amendment is required, click Amend to make changes, or else click Submit to submit the report.

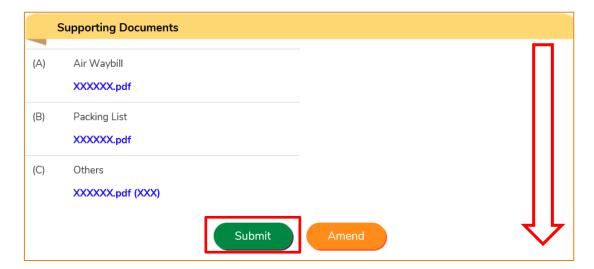

14. Read the Declaration. Tick the checkbox and click Submit to complete the application.

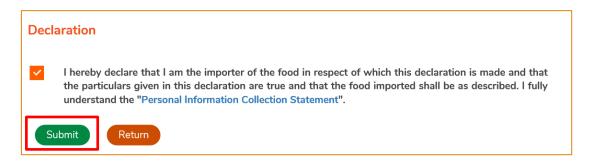

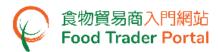

15. After submission, you will receive an acknowledgement with information including the Report No. and Report Date. Besides, you can choose to save the information of this arrival report as a template for future use by clicking Save as Template. For details, please refer to the section Create an Arrival Report Template. You may click Close to return to the main page.

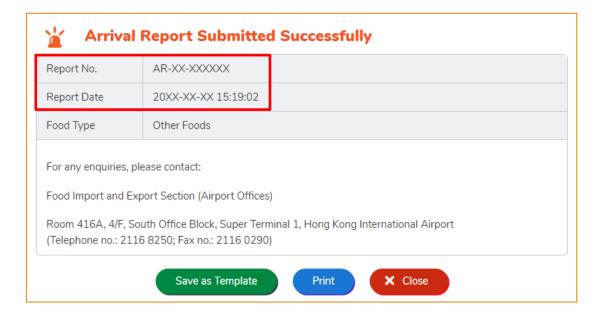

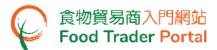

# (C2) ARRIVAL REPORT FOR OTHER FOODS IMPORTED BY AIR - USING IMPORT WORKSHEET FUNCTION (EXCEL TEMPLATE)

 First, click Worksheet for Data Import under Details of Food to download the Excel template.

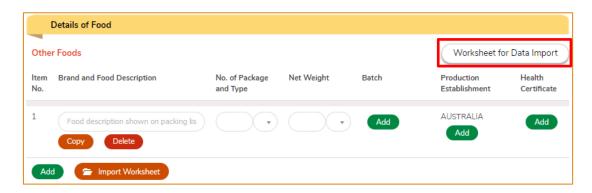

2. Read the Important Notes at the top of the Excel template. Then input the required information into the Excel template and save the file.

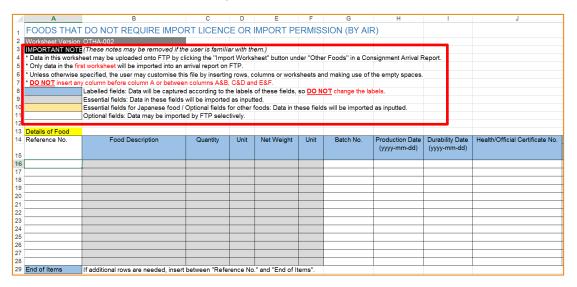

#### Notes:

Each Excel file should cover only one consignment. Please note that if your Excel file contains more than one worksheet, only data from the first worksheet will be imported. This Excel template is not suitable for foods requiring import licence or import permission. If your consignment contains such food types, you should input relevant data separately in the report at the FTP according to the food type.

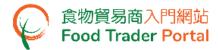

- You may use the blank area in the template for inputting information for your own reference and insert rows or columns to store information concerning your operation. However, you should not change the labels of the preset data fields and should be careful when inserting rows or columns because in some cases the insertion may result in data import error. Please follow the guidance notes provided in the template.
- 3. Next, click Import Worksheet and select the file to be imported.

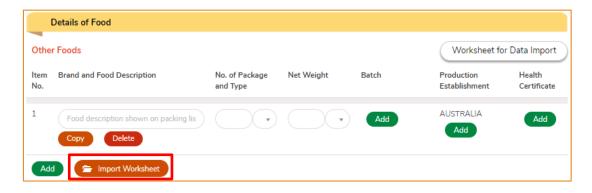

4. Message indicating successful data import will be shown. Click Close to proceed the next step.

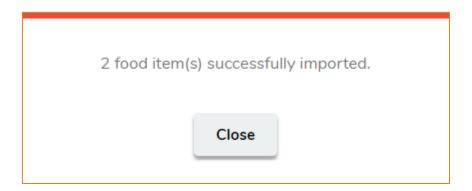

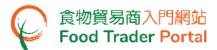

Next, the imported data will be displayed as follows. Click Add under columns: Batch,
 Production Establishment and Health Certificate to provide the relevant information, if any.

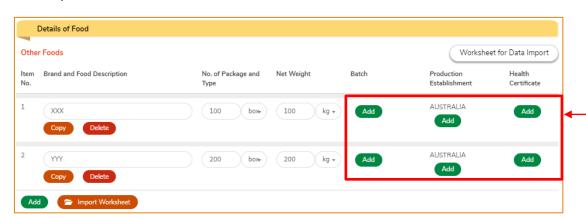

Upload the images of the relevant documents under Supporting Documents, then click
 Preview and Submit to submit the report after providing all the required information
 and documents.

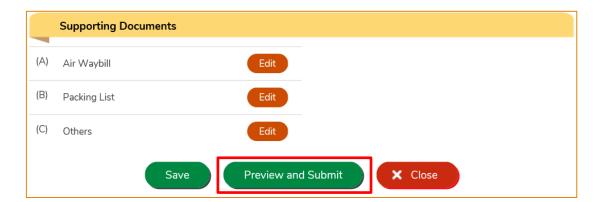

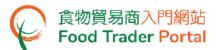

#### (D1) ARRIVAL REPORT FOR MILK AND FROZEN CONFECTIONS

First, click Recording Food Arrival Information on the main page and select the food type.
 Assuming you would like to report on Frozen Confections, simply click the Frozen Confections food icon.

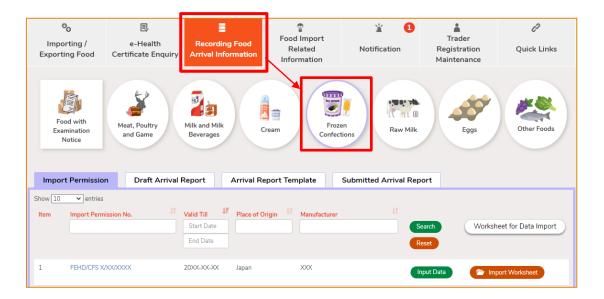

2. Then select the relevant import permission and click Input Data. We will go through the Import Worksheet function later in the section on (D2) Arrival report for Milk and Frozen Confections - using Import Worksheet Function (Excel Template).

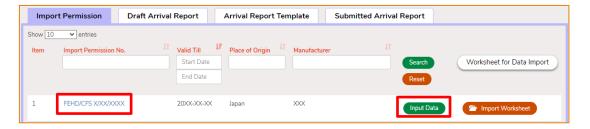

#### Notes:

- You may click Import Permission No. to look into the details of the corresponding import permission.
- You may create an arrival report for only one import permission each time (except food imported by air).

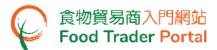

3. All permitted food items covered by the selected import permission are listed. Select the appropriate permitted food item(s) then click Confirm.

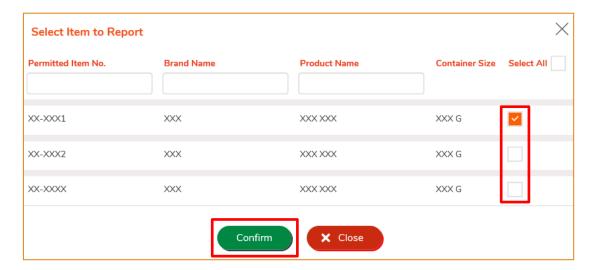

Note: You may select more than one permitted item if applicable.

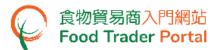

- 4. Input or update the required information for reporting consignment arrival, including:
  - Importer
  - Exporter
  - Transportation

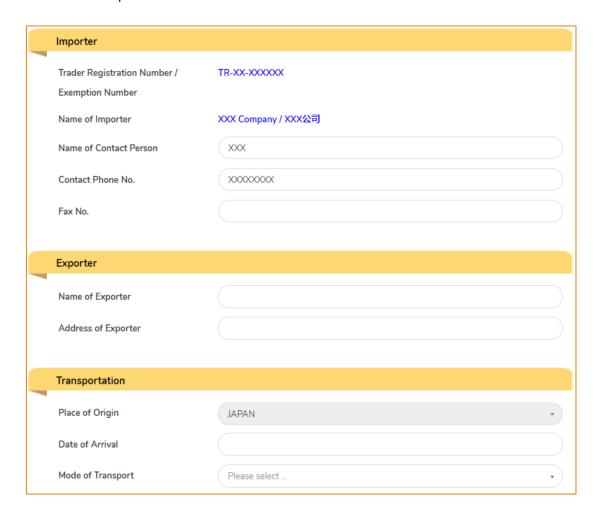

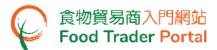

5. Input the details of each food item, then submit the Health / Official Certificate by clicking Add under Health / Official Certificate.

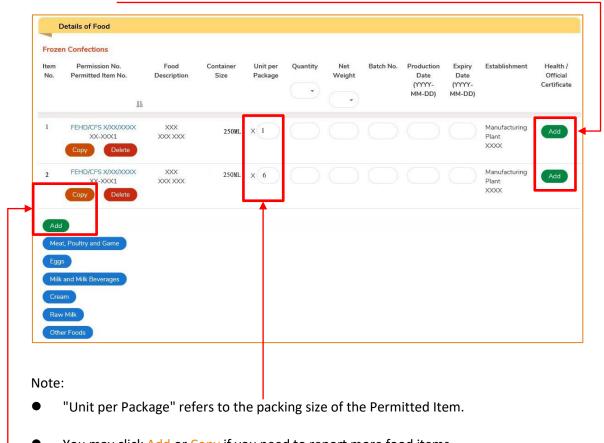

You may click Add or Copy if you need to report more food items.

If you have other foods imported by air from the same country / place with the corresponding import licence and / or import permission, the system will show the relative food type button(s). For the same consignment imported by air which consists of more than one food type, you may click the appropriate food type button and input the required information. Simply refer to the section of the corresponding food type for details.

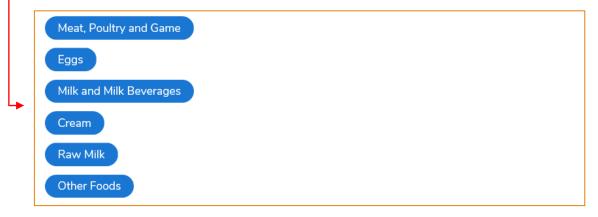

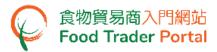

6. Input the Certificate No. then click Choose file to select the image file of the certificate to upload. Click Confirm to proceed.

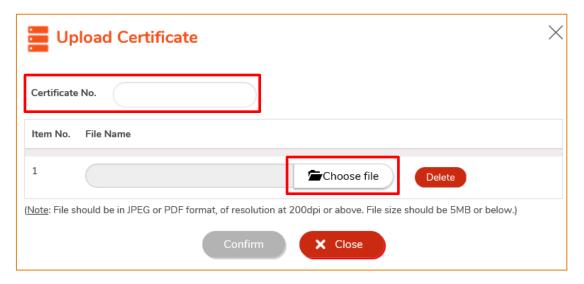

Note: Please refer to the "Note" in the above screen for the file upload specifications.

7. Afterwards, you need to provide the related supporting documents. Click Add to upload the image files of these documents.

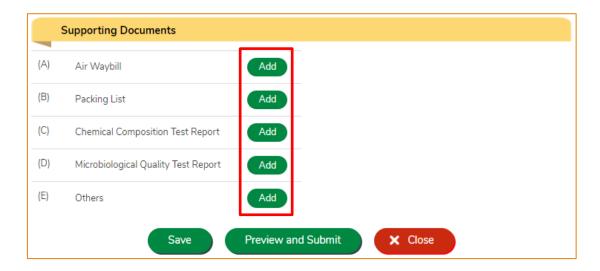

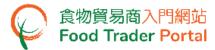

8. Click Choose file to select the document then click Confirm.

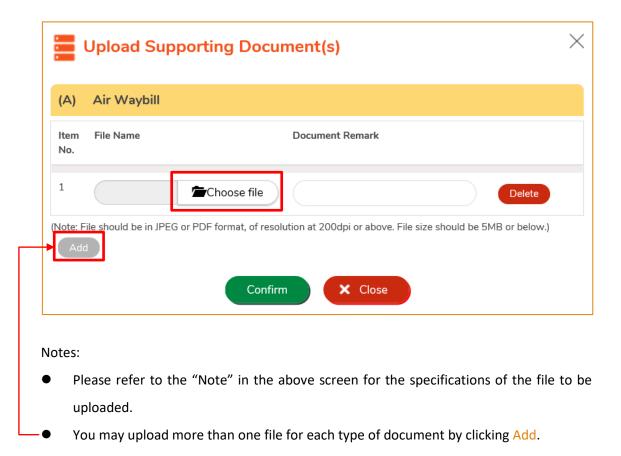

9. Then click Preview and Submit after providing all the required information and documents.

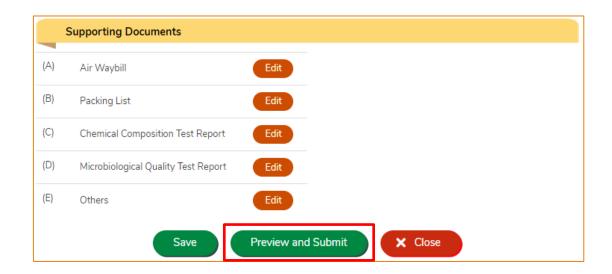

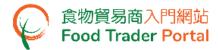

10. The information you have provided will be shown in this page. Review the information once again. If amendment is required, click Amend to make changes, or else click Submit to submit the report.

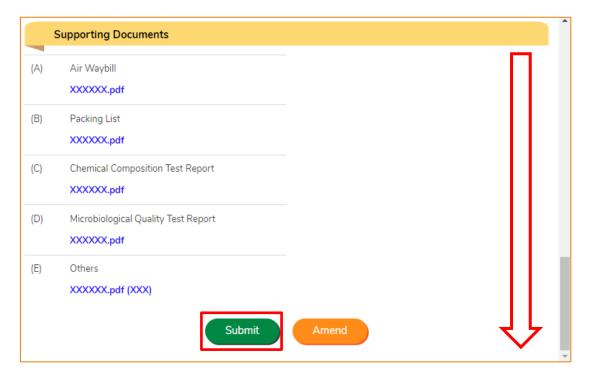

11. Read the Declaration. Tick the checkbox and click Submit to complete the application.

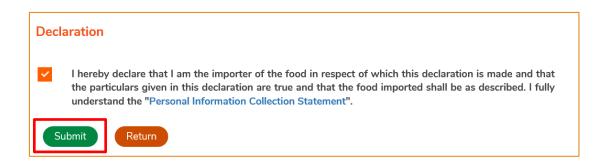

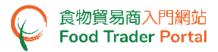

12. After submission, you will receive an acknowledgement with information including the Report No. and Report Date. Besides, you can choose to save the information of this arrival report as a template for future use by clicking Save as Template. For details, please refer to the section Create an Arrival Report Template. You may click Close to return to the main page.

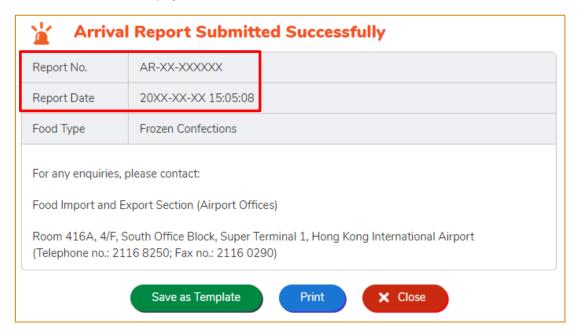

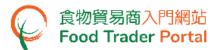

# (D2) ARRIVAL REPORT FOR MILK AND FROZEN CONFECTIONS - USING IMPORT WORKSHEET FUNCTION (EXCEL TEMPLATE)

1. First, click Worksheet for Data Import on the main page to download the Excel template.

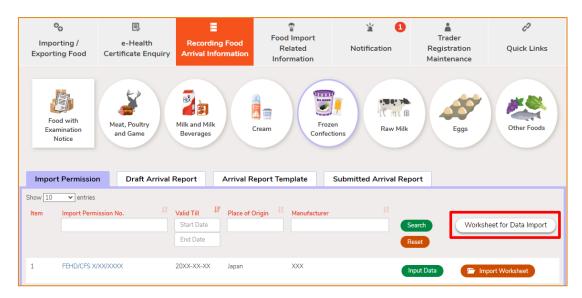

2. Read the Important Notes at the top of the worksheet. Input the required information into the worksheet and save the file.

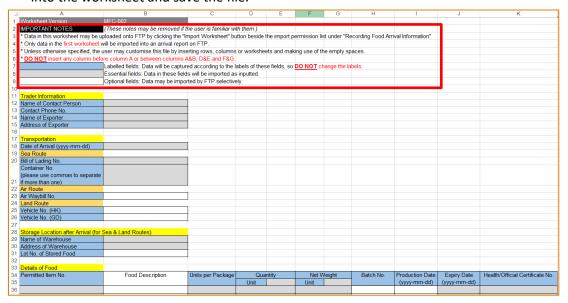

#### Notes:

Each Excel file should cover only one consignment but it may contain food items from more than one import permission. If your consignment is related to two import permissions, you have to submit two separate arrival reports by choosing the appropriate import permissions. In the two reports, you may import data from the

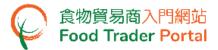

same Excel file because FTP can identify and then import data of the relevant food items related to the import permission chosen. Please note that if your Excel file contains more than one worksheet, only data of the first worksheet will be imported.

You may use the blank area or insert rows or columns in the template for inputting reference information. However, you should not change the labels of the preset data fields and should be careful when inserting rows or columns because in some cases the insertion may result in data import error. Please follow the guidance notes provided in the template.

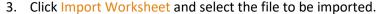

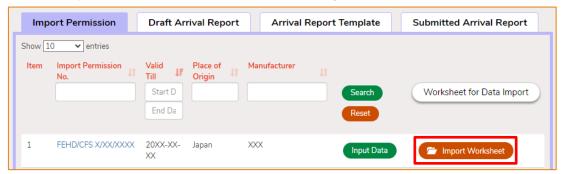

4. Relevant message will be shown for successful data import. Click Close to proceed the next step.

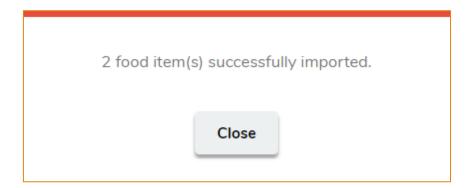

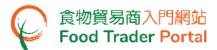

5. The imported data will be displayed as follows.

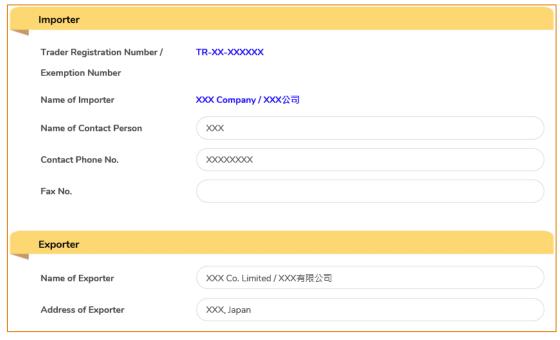

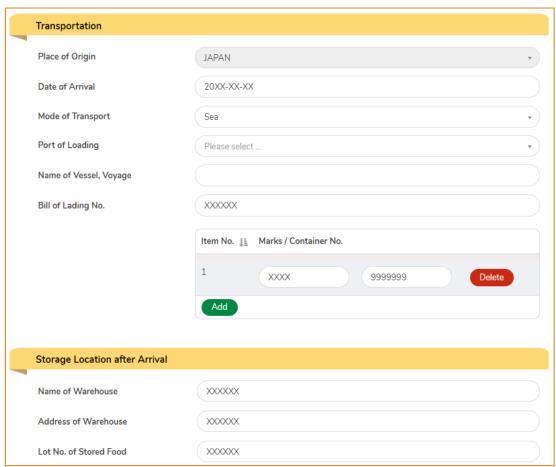

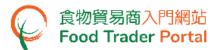

6. Click Add to upload the images of health / official certificate under Details of Food.

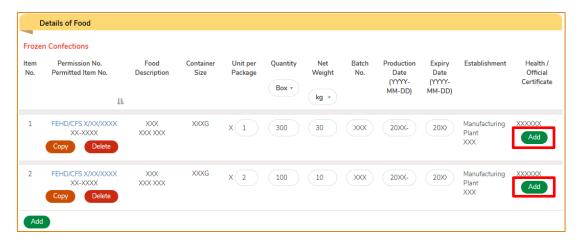

7. Under Supporting Documents, upload the images of the relevant documents, then click Preview and Submit.

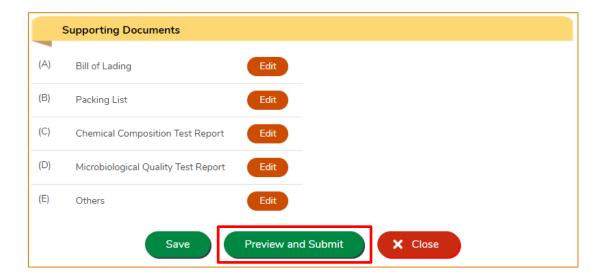

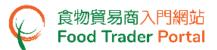

## (E1) ARRIVAL REPORT FOR OTHER FOODS IMPORTED BY SEA

1. First, click Recording Food Arrival Information on the main page, then select Other Foods food icon to proceed.

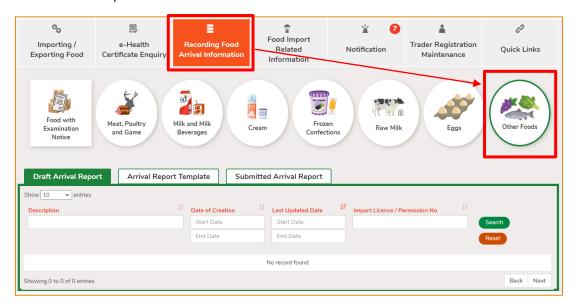

2. Click Yes to start preparing consignment arrival report.

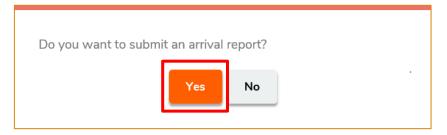

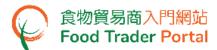

- 3. Input or update the required information for reporting consignment arrival, including:
  - Importer
  - Exporter
  - Transportation, including Mode of Transport: Sea
  - Storage Location after Arrival

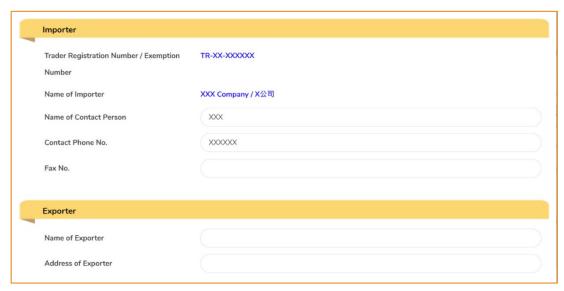

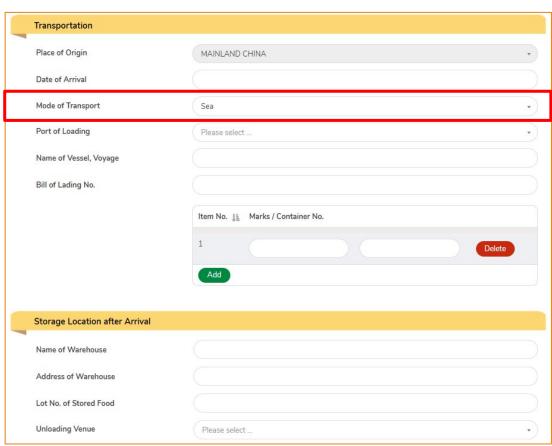

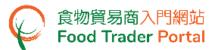

4. To provide the details of food item, click Other Foods.

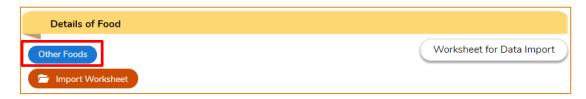

The food items recorded in the latest 10 approved consignment arrival reports are shown.
 Select the food items that you would like to report arrival by ticking the checkboxes (if applicable). Click Confirm and proceed to Point 7.

If your desired food items are not available on the recent record list, click Close.

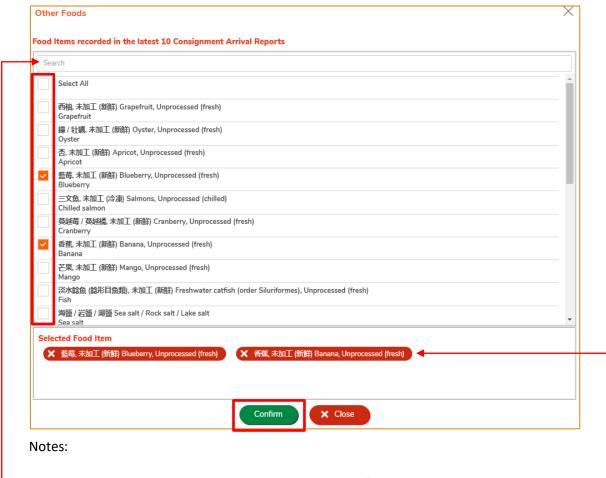

- You may type in keyword in the search box to look for your desired item.
- To remove a selected food item, simply untick the corresponding checkbox or click the button of that particular food item under <u>Selected Food Item</u>.

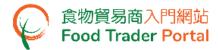

- 6. A full list of food items in different food groups is shown. To select your desired food item, you have to:
  - (i). select a Food Group from the left column by ticking the checkbox. A list of related food items will be shown.
  - (ii). select the checkbox of Food Item on the right. After selecting the food item, tick the processing type of food item (e.g. Unprocessed / Dried / Powdered etc.). Then click Confirm.

If your desired food items are not available on the list, click Close. An input box is available under the Details of Food section for input the food item manually.

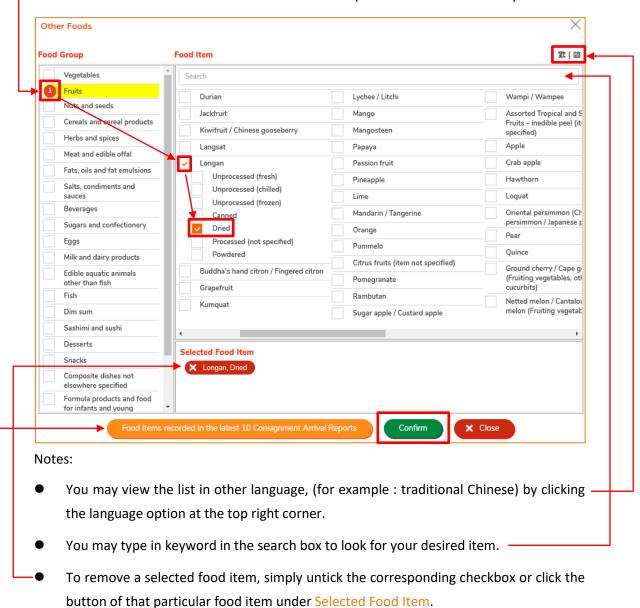

To view and select the food items recorded in the latest 10 approved consignment arrival reports, simply click Food Items recorded in the latest 10 Consignment Arrival Reports.

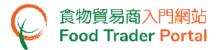

7. Input the details of each food item.

You may update the Food Description shown on the page or provide the food description shown on packing list if you have not yet do so.

Click Add under columns: Batch, Production Establishment and Health Certificate to provide the relevant information, if any.

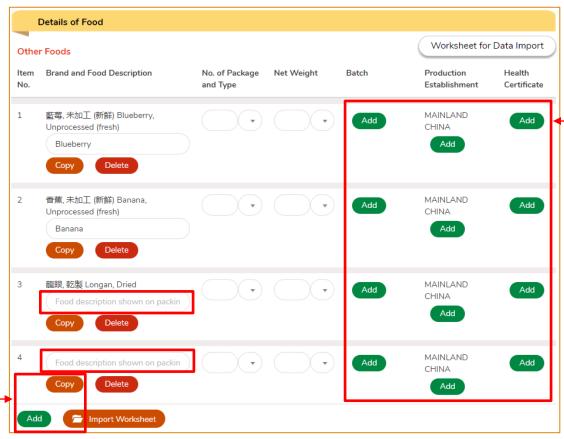

### Notes:

- You may click Add or Copy if you need to report more food items.
- You can quickly and conveniently import the data of other foods using an Excel template.
   For details, please refer to the section (E3) Arrival Report for Other Foods Imported by
   Sea / Land using Import Worksheet Function (Excel Template).

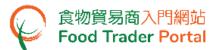

8. Enter the Production Establishment information, then click Confirm.

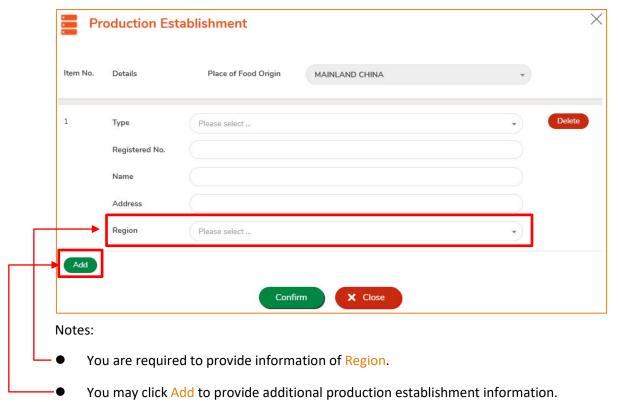

9. To provide Health Certificate information, simply enter the Certificate No. and click Choose file to select the document. Then click Confirm.

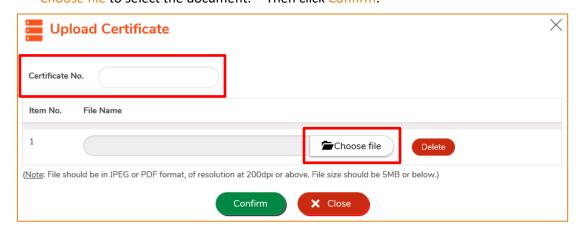

Note: Please refer to the "Note" in the above screen for the file upload specifications.

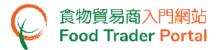

10. Next, you need to provide the related supporting documents. Click Add to upload the image files of these documents.

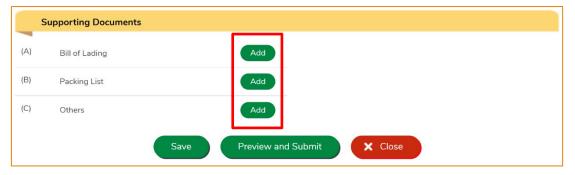

11. Click Choose file to select the document then click Confirm.

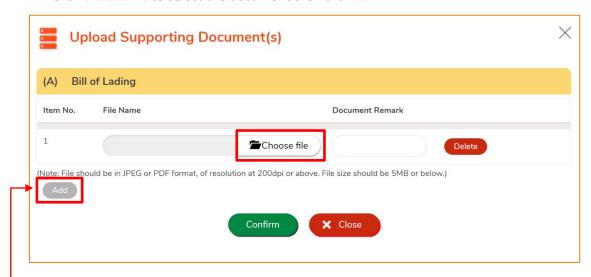

#### Notes:

- Please refer to the "Note" in the above screen for the specifications of the file to be uploaded.
- You may upload more than one file for each type of document by clicking Add.

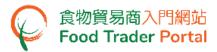

12. Then click Preview and Submit after providing all the required information and documents.

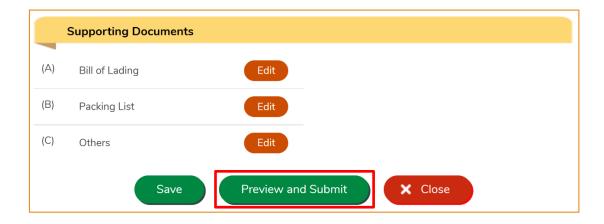

13. The information you have provided will be shown on this page. Review the information once again. If amendment is required, click Amend to make changes, or else click Submit to submit the report.

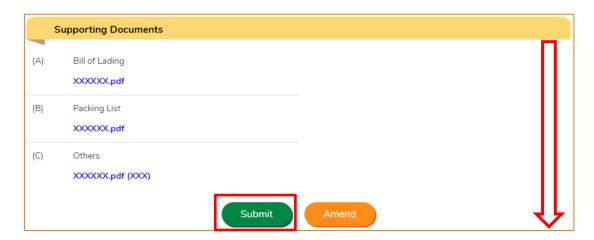

14. Read the Declaration. Tick the checkbox and click Submit to complete the application.

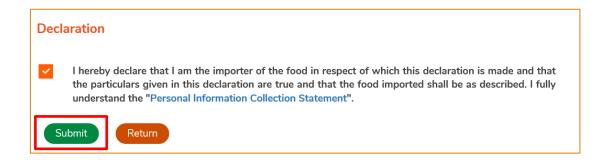

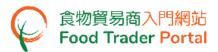

15. After submission, you will receive an acknowledgement with information including the Report No. and Report Date. Besides, you can choose to save the information of this arrival report as a template for future use by clicking Save as Template. For details, please refer to the section Create an Arrival Report Template. You may click Close to return to the main page.

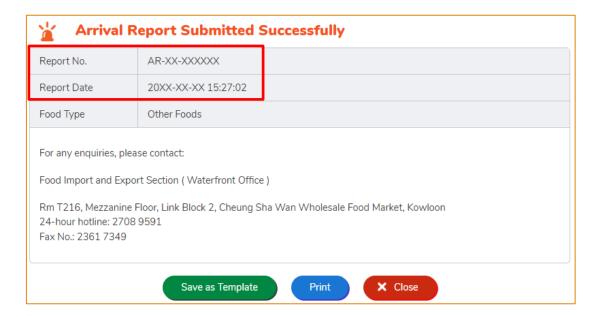

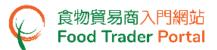

## (E2) ARRIVAL REPORT FOR OTHER FOODS IMPORTED BY LAND

1. First, click Recording Food Arrival Information on the main page, then select Other Foods food icon to proceed.

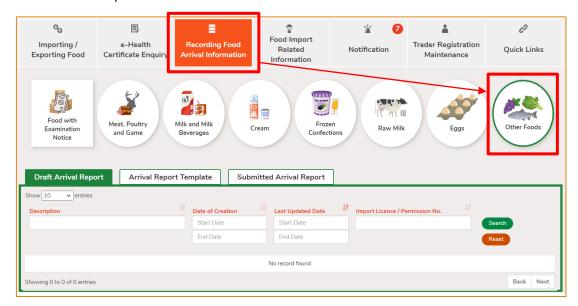

2. Click Yes to start preparing consignment arrival report.

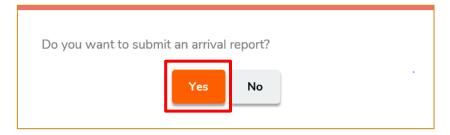

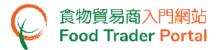

- 3. Input or update the required information for reporting consignment arrival, including:
  - Importer
  - Exporter
  - Transportation

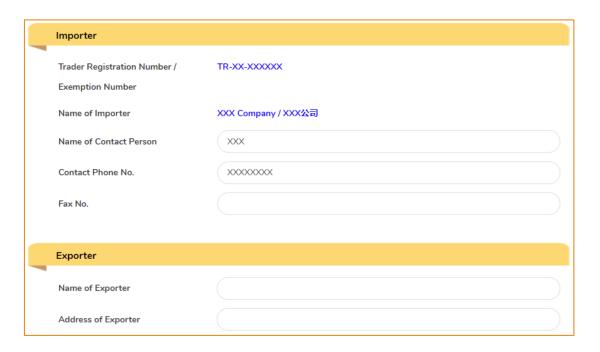

## For Mode of Transport by Land (Vehicle)

 Select Land (Vehicle), then input the Vehicle Registration Mark and Driver's Information.

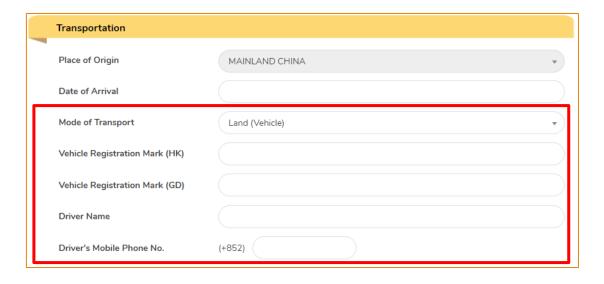

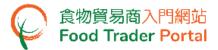

### For Mode of Transport by Land (Railway)

Select Land (Railway), then input Train No., Marks/ Container No. (if any).

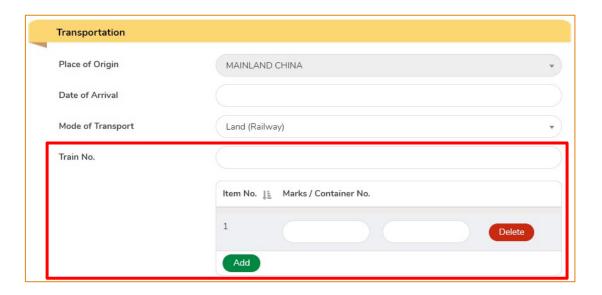

4. To provide the details of food item, click Other Foods.

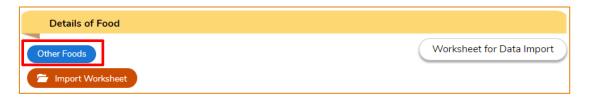

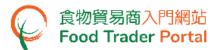

5. The food items recorded in the latest 10 approved consignment arrival reports are shown. Select the food items that you would like to report arrival by ticking the checkboxes (if applicable). Click Confirm and proceed to Point 7.

If your desired food items are not available on the recent record list, click Close.

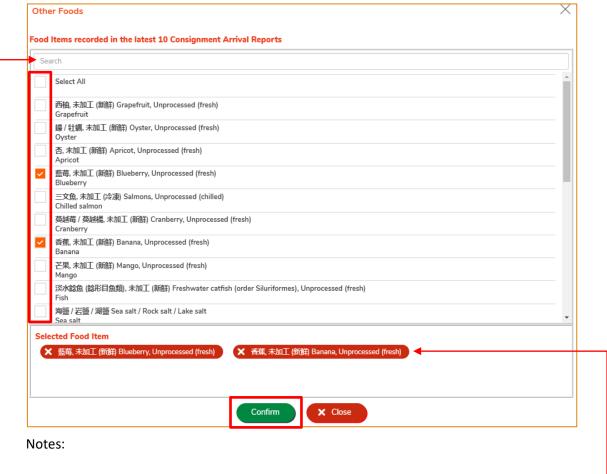

- You may type in keyword in the search box to look for your desired item.
- To remove a selected food item, simply untick the corresponding checkbox or click the button of that particular food item under <u>Selected Food Item</u>.

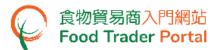

- 6. A full list of food items in different food groups is shown. To select your desired food item, you have to:
  - (i). select a Food Group from the left column by ticking the checkbox. A list of related food items will be shown.
  - (ii). select the checkbox of Food Item on the right. After selecting the food item, tick the processing type of food item (e.g. Unprocessed / Dried / Powdered etc.). Then click Confirm.

If your desired food items are not available on the list, click Close. An input box is available under the Details of Food section for input the food item manually.

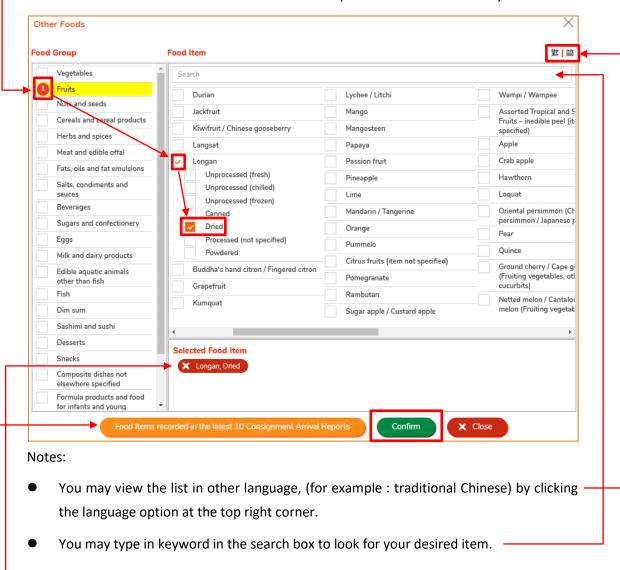

- To remove a selected food item, simply untick the corresponding checkbox or click the button of that particular food item under Selected Food Item.
- To view and select the food items recorded in the latest 10 approved consignment arrival reports, simply click Food Items recorded in the latest 10 Consignment Arrival Reports.

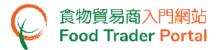

7. Input the details of each food item.

You may update the Food Description shown on the page or provide the food description shown on packing list if you have not yet do so.

Click Add under columns: Batch, Production Establishment and Health Certificate to provide the relevant information, if any.

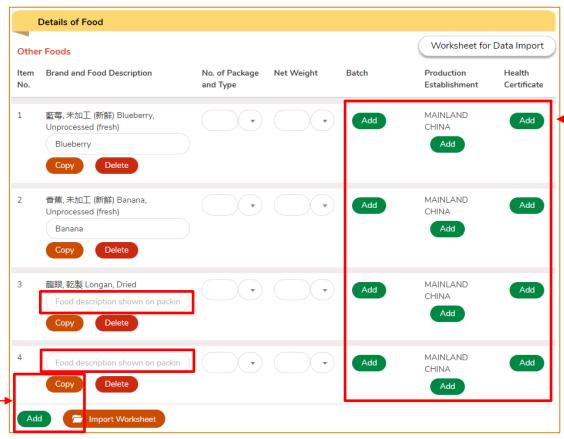

## Notes:

- You may click Add or Copy if you need to report more food items.
- You can quickly and conveniently import the data of other foods using an Excel template.
   For details, please refer to the section (E3) Arrival Report for Other Foods Imported by
   Sea / Land using Import Worksheet Function (Excel Template).

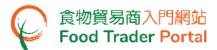

8. You are required to provide Production Establishment information, including Type, Registered No., Name, Address and Region. Then click Confirm.

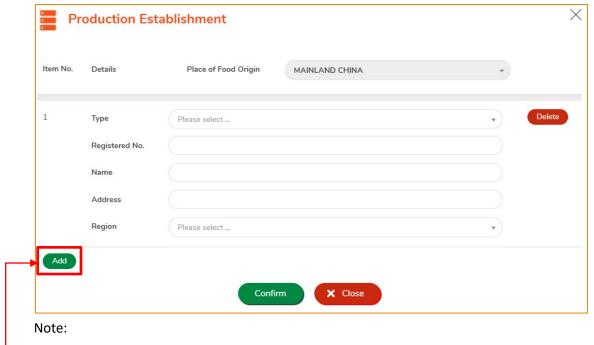

- You may click Add to provide additional production establishment information.
- 9. To provide Health Certificate information, simply enter the Certificate No. and click Choose file to select the document. Then click Confirm.

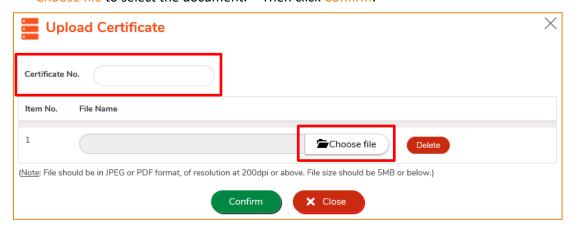

Note: Please refer to the "Note" in the above screen for the file upload specifications.

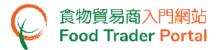

10. Next, you need to provide the related supporting documents. Click Add to upload the image files of these documents.

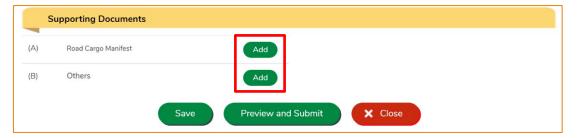

11. Click Choose file to select the document then click Confirm.

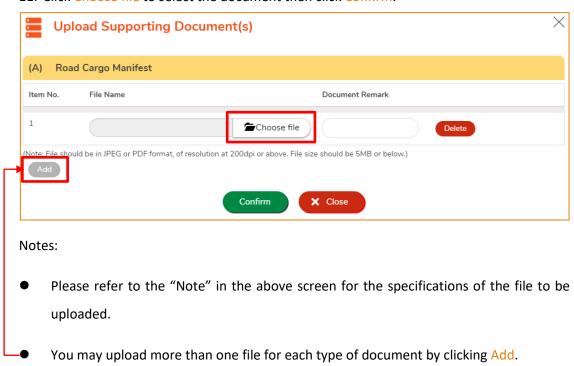

12. Then click Preview and Submit after providing all the required information and documents.

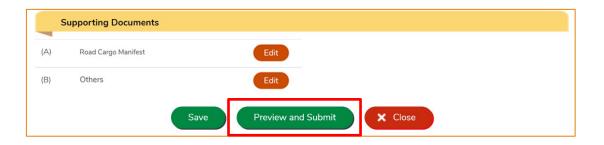

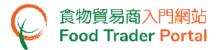

13. The information you have provided will be shown on this page. Review the information once again. If amendment is required, click Amend to make changes, or else click Submit to submit the report.

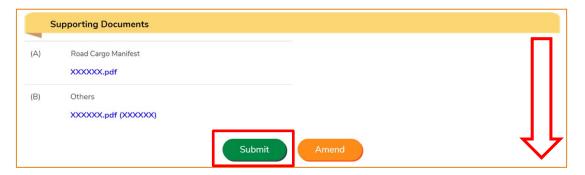

14. Read the Declaration. Tick the checkbox and click Submit to complete the application.

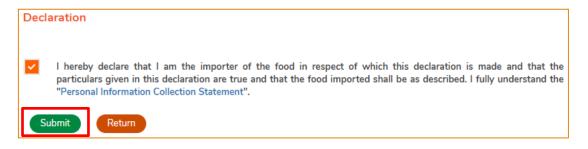

15. After submission, you will receive an acknowledgement with information including the Report No. and Report Date. Besides, you can choose to save the information of this arrival report as a template for future use by clicking Save as Template. For details, please refer to the section Create an Arrival Report Template. You may click Close to return to the main page.

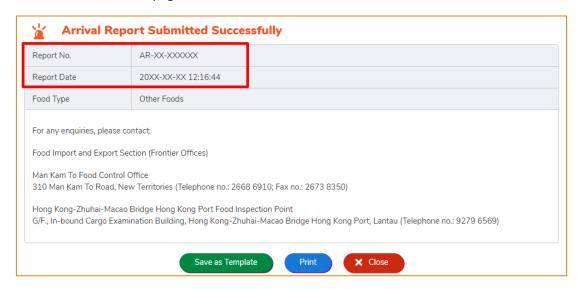

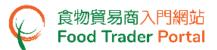

# (E3) ARRIVAL REPORT FOR OTHER FOODS IMPORTED BY SEA / LAND - USING IMPORT WORKSHEET FUNCTION (EXCEL TEMPLATE)

1. First, click Worksheet for Data Import under Details of Food to download the Excel template.

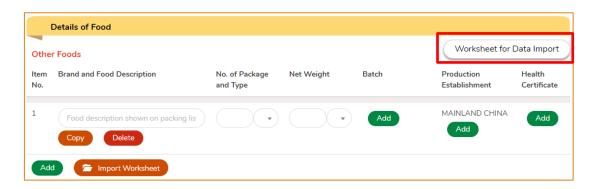

2. Read the Important Notes at the top of the Excel template. Then input the required information into the Excel template and save the file.

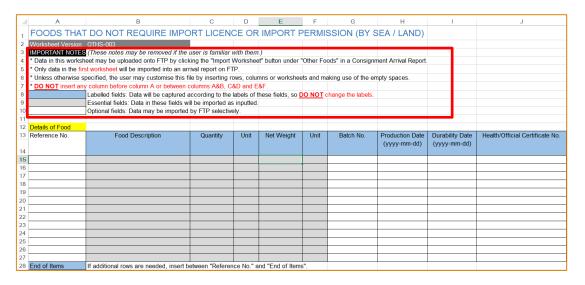

#### Notes:

Each Excel file should cover only one consignment. Please note that if your Excel file contains more than one worksheet, only data from the first worksheet will be imported. This Excel template is not suitable for foods requiring import licence or import permission. If your consignment contains such food types, you should input relevant data separately in the report at the FTP according to the food type.

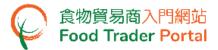

- You may use the blank area in the template for inputting information for your own reference and insert rows or columns to store information concerning your operation. However, you should not change the labels of the preset data fields and should be careful when inserting rows or columns because in some cases the insertion may result in data import error. Please follow the guidance notes provided in the template.
- 3. Next, click Import Worksheet and select the file to be imported.

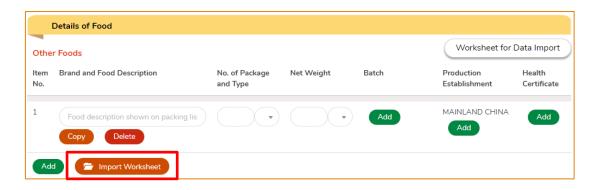

4. Message indicating successful data import will be shown. Click Close to proceed the next step.

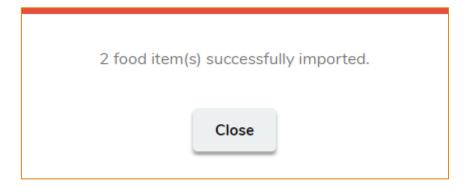

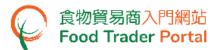

Next, the imported data will be displayed as follows. Click Add or Edit under columns:
 Batch, Production Establishment and Health Certificate to provide the relevant information, if any.

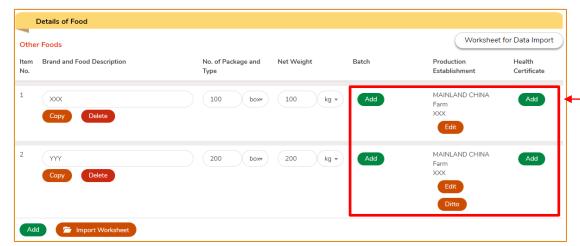

 Upload the images of the relevant documents under Supporting Documents, then click Preview and Submit to submit the report after providing all the required information and documents.

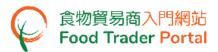

#### (F1) ARRIVAL REPORT FOR FOOD WITH EXAMINATION NOTICE

If a Food Examination Notice has been issued to you by the Food and Environmental Hygiene Department, you have to report the arrival of the food consignment. The food consignment will be examined upon arrival.

The notice contains the following information:

- Our Ref. : RAD-XX-XXXX
- Food consignment required to be examined, including the Place of Origin, Container No.
   and Details of Food

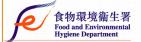

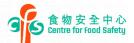

食物進口管制辦事處(特別職務) Food Import Control Office (Special Duties) 新矛上水符興曆 30 號符與街辦事處 Fu Hing Street Office, 30 Fu Hing Street, Sheung Shui, New Territories 電話 Telephone: 2522 1004 傅真 Fax: 22739 6639

Our Ref.: RAD-XX-XXXX

| Date of Issue  |
|----------------|
| 20XX - XX - XX |
|                |

Dear Sir/Madam,

#### Examination of Food Consignment from XXXXXXX

Container No. : AAAAXXXXXXX
Date of Shipment : 20XX-XX-XX

This is to inform you that Health Inspector of this Department will examine the following food item(s) at the food control checkpoint on XXXXXXXX in accordance with Section 59 of the Public Health and Municipal Services Ordinance (Cap. 132):

| Item |         | Details of Food |
|------|---------|-----------------|
| 1    | XXXXXXX |                 |

Upon arrival of the consignment, please submit an arrival report together with relevant documents to this office for processing. The arrival report may be submitted online via the Food Trader Portal (www.ftp.cfs.gov.hk) or in writing by Form FEHB 301 which can be downloaded from the CFS website (www.cfs.gov.hk).

You should follow the directions of the Health Inspector and not to distribute the above food item(s) until completion of relevant procedures. Your attention is drawn that non-compliance with the requirements may result in prosecution under Cap. 132.

Should you have any enquiries, please feel free to contact us at 2522 1004 or RIO@fehd.gov.hk during office hours.

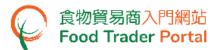

1. To submit an arrival report, choose Recording Food Arrival Information on the main page, then select the Food with Examination Notice icon.

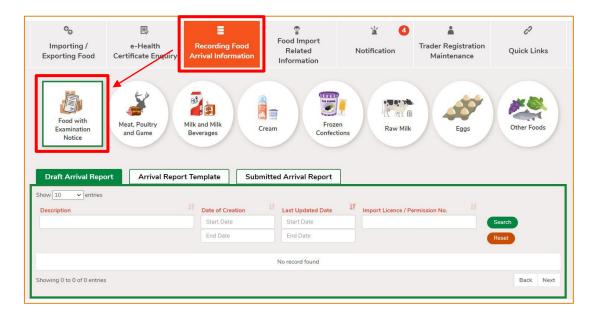

2. Click Yes to proceed.

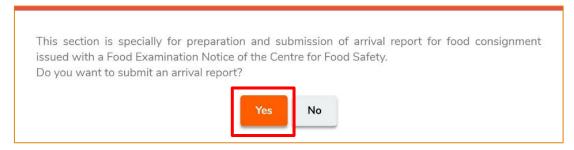

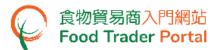

- 3. Input the required information for reporting consignment arrival, including:
  - Food Examination Notice No.
     (You can find this number on top left corner of the Food Examination Notice.
     i.e. Our Ref.: RAD-XX-XXXX)
  - Importer
  - Exporter
  - Transportation

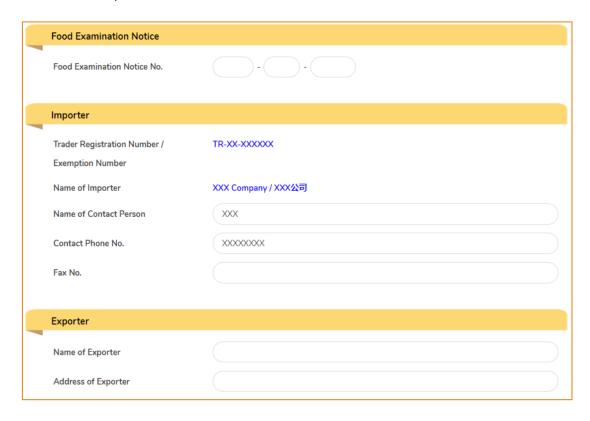

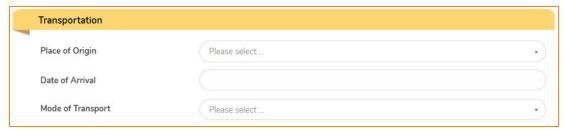

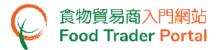

4. After filling the information of Importer, Exporter and Transportation, select the food type under Details of Food.

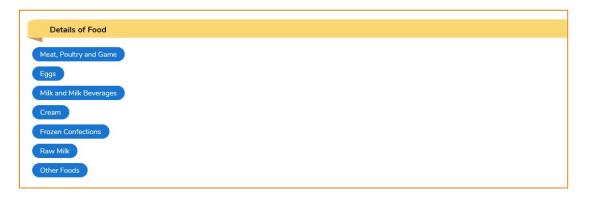

5. To complete the Details of Food of specific food type, you may refer to Section (A), (B) and (D) of this manual. If food type "Other Foods" is selected, please proceed to Point 6.

Details of Food

- Meat, Poultry and Game Section (A)
- Eggs Section (B)
- Milk and Frozen Confections Section (D1) and (D2)

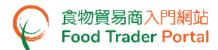

6. For Other Foods, the food items recorded in the latest 10 approved consignment arrival reports are shown. Select the food items that you would like to report arrival by ticking the checkboxes (if applicable). Click Confirm and proceed to Point 8.

If your desired food items are not available on the recent record list, click Close.

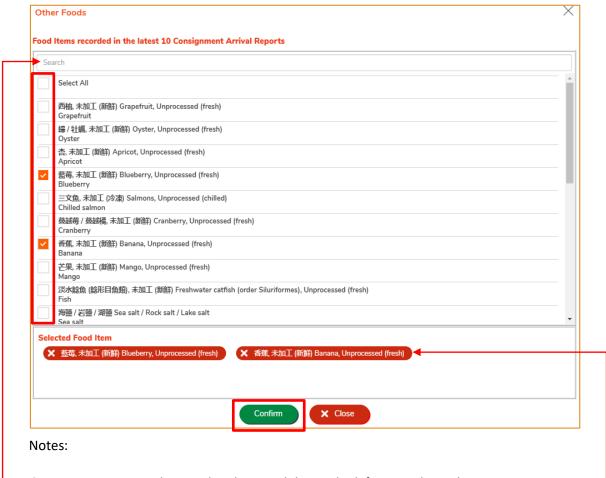

- You may type in keyword in the search box to look for your desired item.
- To remove a selected food item, simply untick the corresponding checkbox or click the button of that particular food item under <u>Selected Food Item</u>.

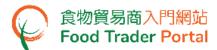

- 7. A full list of food items in different food groups is shown. To select your desired food item, you have to:
  - (i). select a Food Group from the left column by ticking the checkbox. A list of related food items will be shown.
  - (ii). select the checkbox of Food Item on the right. After selecting the food item, tick the processing type of food item (e.g. Unprocessed / Dried / Powdered etc.). Then click Confirm.

If your desired food items are not available on the list, click Close. An input box is available under the Details of Food section for input the food item manually.

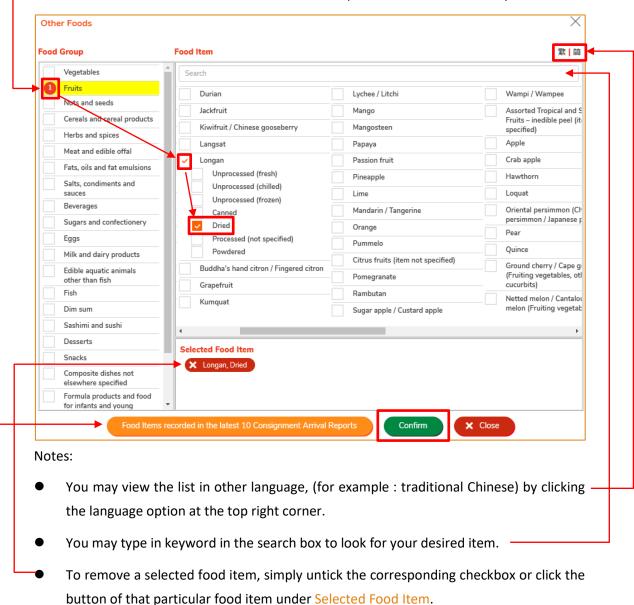

- To view and select the food items recorded in the latest 10 approved consignment arrival reports, simply click Food Items recorded in the latest 10 Consignment Arrival
  - 71

Reports.

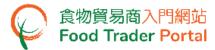

8. Input the details of each food item.

You may update the Food Description shown on the page or provide the food description shown on packing list if you have not yet do so.

Click Add under columns: Batch, Production Establishment and Health Certificate to - provide the relevant information, if any.

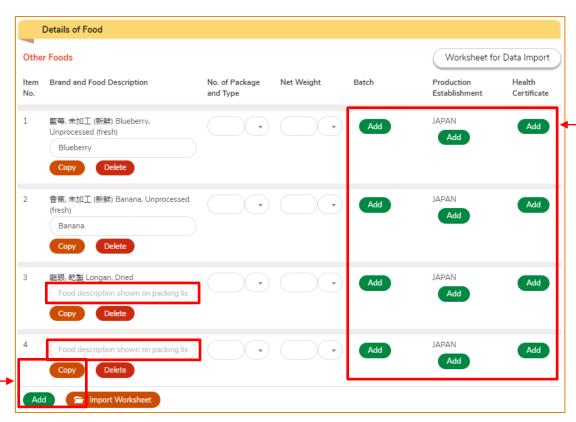

#### Notes:

- You may click Add or Copy if you need to report more food items.
- You can quickly and conveniently import the data of other foods using an Excel template.
   For details, please refer to the section (F2) Arrival Report for Other Foods with Examination Notice using Import Worksheet Function (Excel Template).

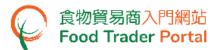

9. To provide Production Establishment information, simply select the Place of Food Origin and enter the relevant information. Then click Confirm.

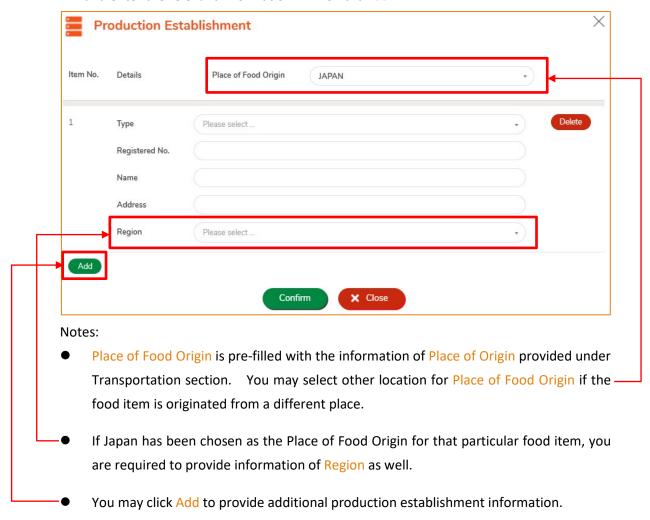

10. To provide Health Certificate information, simply enter the Certificate No. and click Choose file to select the document. Then click Confirm.

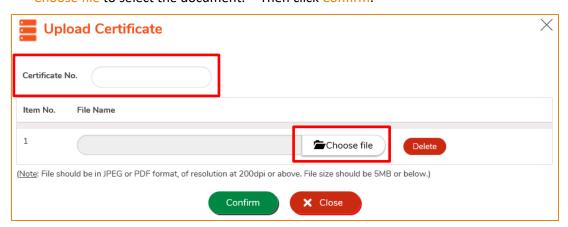

Note: Please refer to the "Note" in the above screen for the file upload specifications.

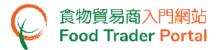

11. Next, you need to provide the related supporting documents. Click Add to upload the image files of these documents.

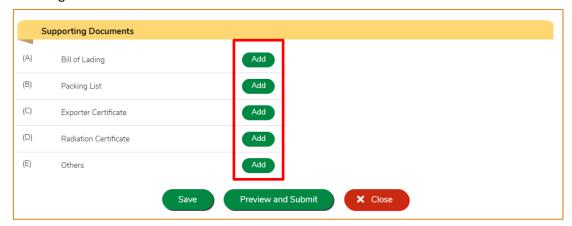

12. Click Choose file to select the document then click Confirm.

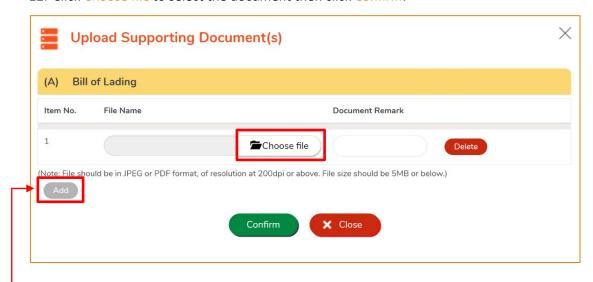

## Notes:

- Please refer to the "Note" in the above screen for the specifications of the file to be uploaded.
- You may upload more than one file for each type of document by clicking Add.

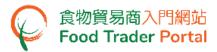

13. Then click Preview and Submit after providing all the required information and documents.

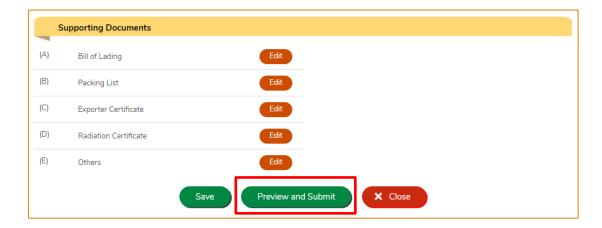

14. The information you have provided will be shown on this page. Review the information once again. If amendment is required, click Amend to make changes, or else click Submit to submit the report.

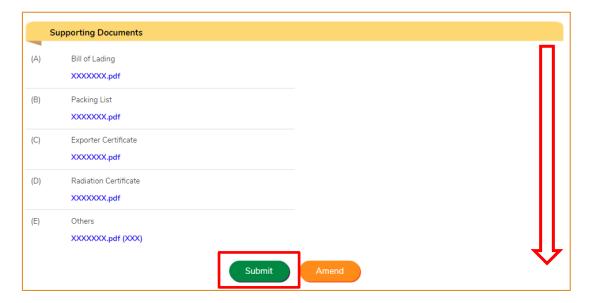

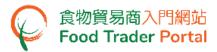

15. Read the Declaration. Tick the checkbox and click Submit to complete the application.

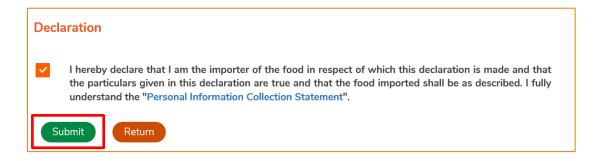

16. After submission, you will receive an acknowledgement with information including the Report No. and Report Date. Besides, you can choose to save the information of this arrival report as a template for future use by clicking Save as Template. For details, please refer to the section Create an Arrival Report Template. You may click Close to return to the main page.

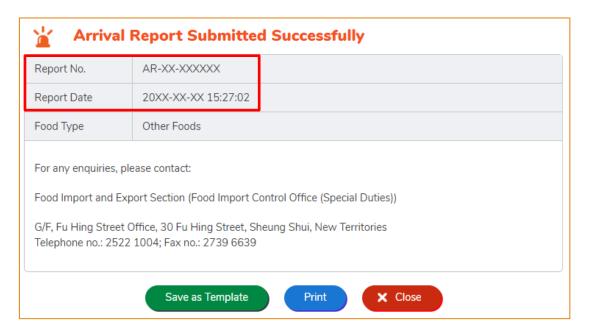

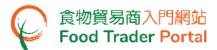

# (F2) ARRIVAL REPORT FOR OTHER FOODS WITH EXAMINATION NOTICE - USING IMPORT WORKSHEET FUNCTION (EXCEL TEMPLATE)

1. First, click Worksheet for Data Import under Details of Food to download the Excel template.

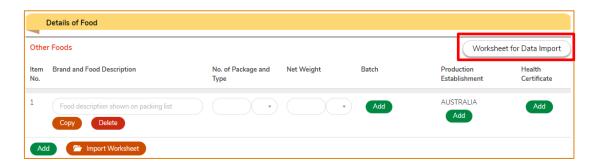

2. Read the Important Notes at the top of the Excel template. Then input the required information into the Excel template and save the file.

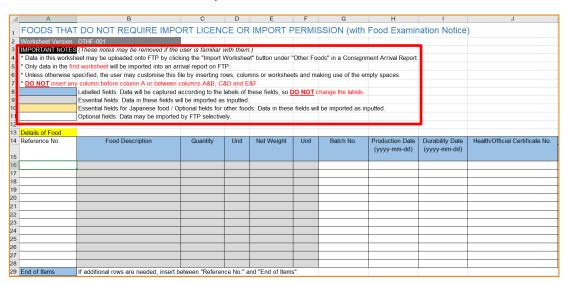

| Production Establishment |                |      |         |                                                    |
|--------------------------|----------------|------|---------|----------------------------------------------------|
| Type                     | Registered No. | Name | Address | Region<br>(State / Province / Prefecture / County) |
|                          |                |      |         |                                                    |
|                          |                |      |         |                                                    |
|                          |                |      |         |                                                    |
|                          |                |      |         |                                                    |
|                          |                |      |         |                                                    |
|                          |                |      |         |                                                    |
|                          |                |      |         |                                                    |

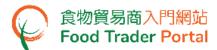

## Notes:

- Each Excel file should cover only one consignment. Please note that if your Excel file contains more than one worksheet, only data from the first worksheet will be imported. This Excel template is not suitable for foods requiring import licence or import permission. If your consignment contains such food types, you should input relevant data separately in the report at the FTP according to the food type.
- You may use the blank area in the template for inputting information for your own reference and insert rows or columns to store information concerning your operation. However, you should not change the labels of the preset data fields and should be careful when inserting rows or columns because in some cases the insertion may result in data import error. Please follow the guidance notes provided in the template.
- 3. Next, click Import Worksheet and select the file to be imported.

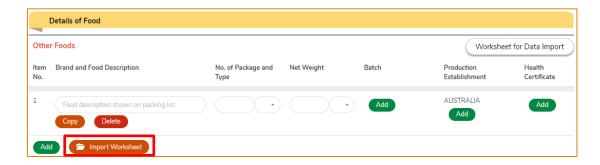

4. Message indicating successful data import will be shown. Click Close to proceed the next step.

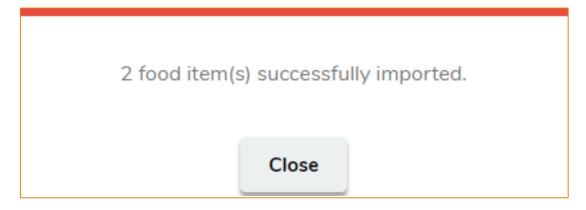

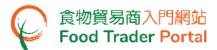

Next, the imported data will be displayed as follows. Click Add under columns: Batch,
 Production Establishment and Health Certificate to provide the relevant information, if any.

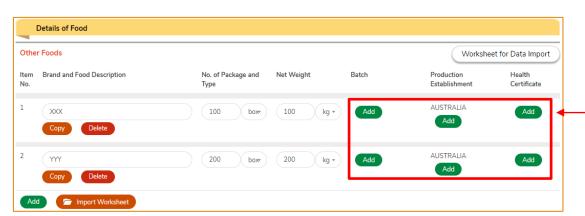

 Upload the images of the relevant documents under Supporting Documents, then click Preview and Submit to submit the report after providing all the required information and documents.

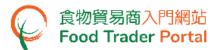

## SAVE A DRAFT ARRIVAL REPORT

1. During the report process, you may save all the information you have entered as a draft report by clicking Save.

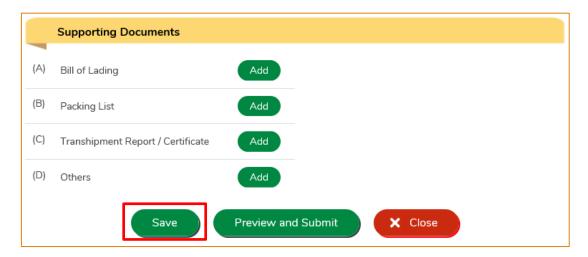

2. Assign a name to describe the draft report in the box provided, then click Confirm.

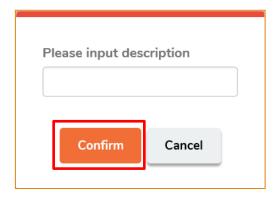

3. You may click Continue to proceed with the report or click Quit to return to the main page.

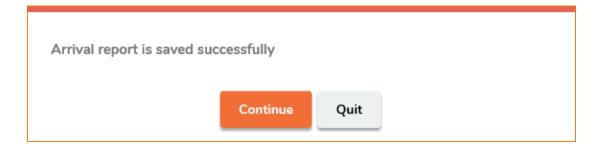

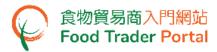

4. In the main page, you may retrieve the saved draft report by clicking Recording Food Arrival Information, then the relevant type followed by Draft Arrival Report. Click Open to continue preparing the arrival report.

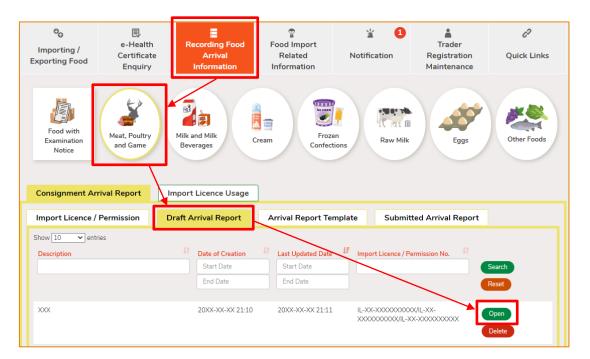

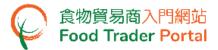

## CREATE AN ARRIVAL REPORT TEMPLATE

1. After successfully submitted an arrival report, click Save as Template to create a report template using information of the submitted report.

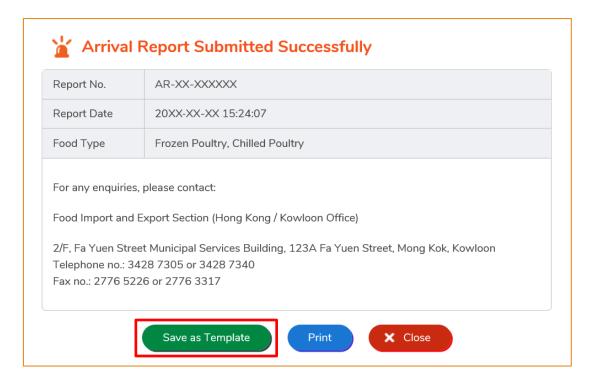

2. Assign a name to the template, then click Save.

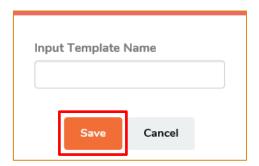

3. The template has been successfully saved. Click Close.

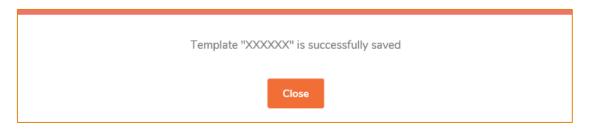

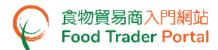

4. To view the report template, choose Recording Food Arrival Information, then the relevant type followed by clicking Arrival Report Template. Click Open to view the template details and prepare a new report. If you want to remove the template, click Delete. If you want to amend the name of the template, click Amend.

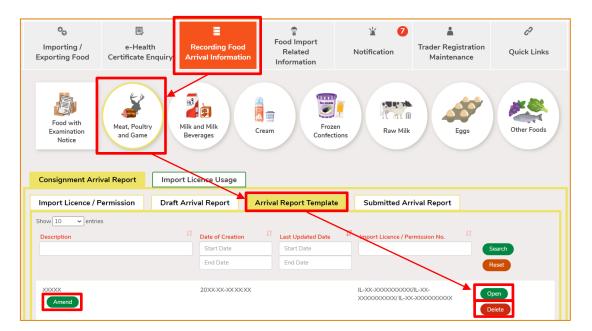

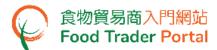

## MISCELLANEOUS: VIEW / AMEND / WITHDRAW A SUBMITTED ARRIVAL REPORT

## **VIEW A SUBMITTED ARRIVAL REPORT**

- 1. Choose Submitted Arrival Report to view all the submitted arrival reports.
- 2. For newly submitted report, status will be shown as Pending Assessment. You may clickthe Report No. to view the report details.
- 3. If the consignment is imported by air or land, an Arrival Report will appear under the Report No. Click on the button to view the details and obtain a printout to be handed over to the border food control offices. Please refer to the sample printout in Point 4.

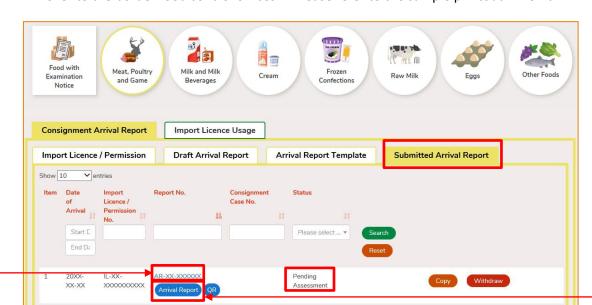

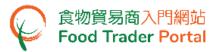

4. Presenting the printout (sample as shown below) to the border food control offices will speed up consignment clearance.

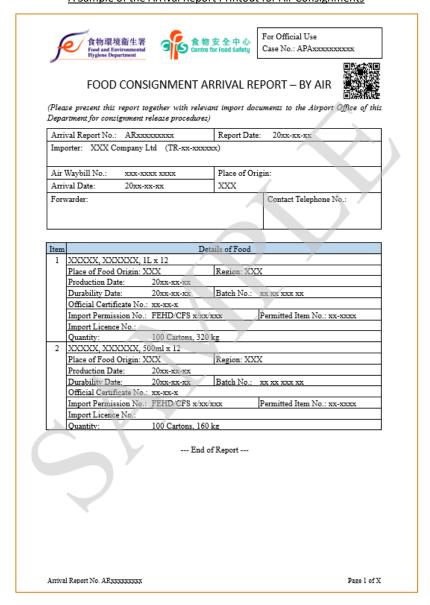

#### A Sample of the Arrival Report Printout for Air Consignments

## Note:

Data fields that are unavailable when submitting the report, e.g. driver's phone no., can be written on the printout later but a company chop must be affixed to the printout.

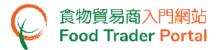

#### AMEND A SUBMITTED ARRIVAL REPORT

1. If you are required to provide supplementary information on a submitted report, the report status will be shown as Pending Clarification. Click Amend to open the report.

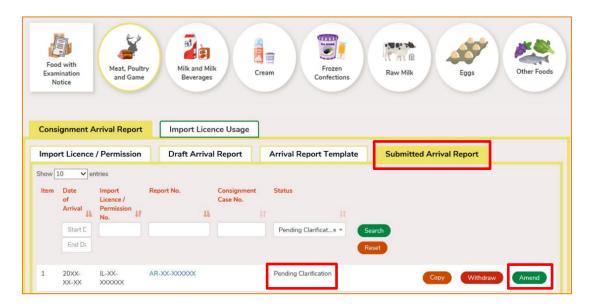

2. Make amendment or provide supplementary information as prompted.

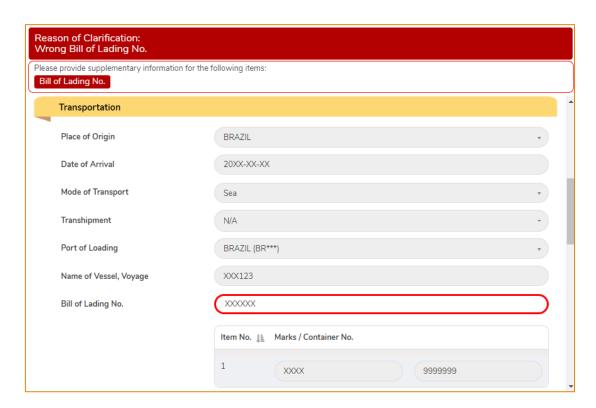

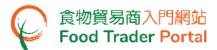

3. Upon completion, click Preview and Submit.

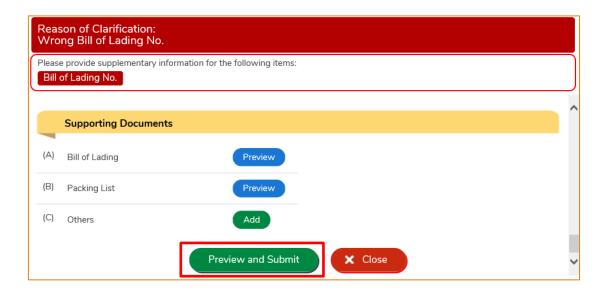

## WITHDRAW A SUBMITTED ARRIVAL REPORT

1. You may withdraw a report while its status is Pending Assessment or Pending Clarification.

Under Submitted Arrival Report, choose the report and click Withdraw.

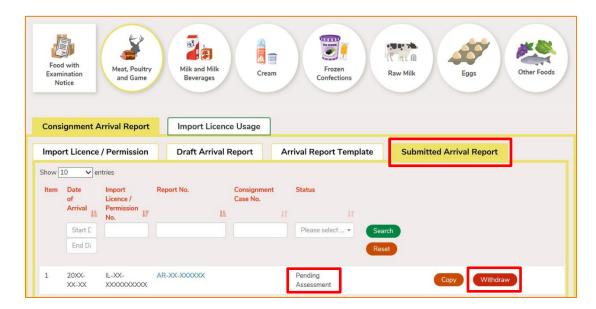

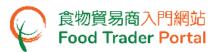

2. State the reason for withdrawing the report, then click Yes.

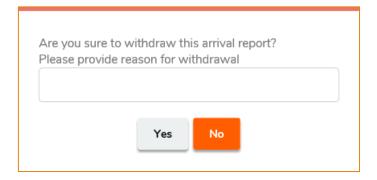

3. System will display the below message. Click Close to return to the Submitted Arrival Report page.

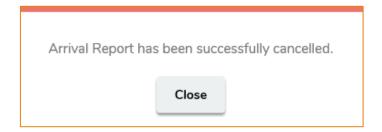

4. The report status will change to Cancelled.

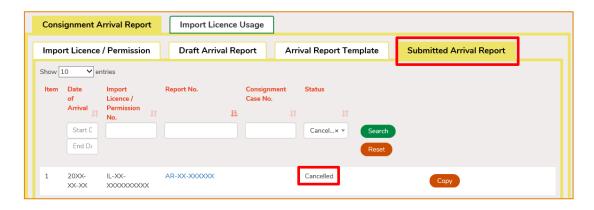

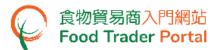

## CHECK PROGRESS OF CONSIGNMENT RELEASE

#### ARRIVAL REPORT ACCEPTED

 First, choose the food type. Under Submitted Arrival Report, if an arrival report has been accepted, a Consignment Case No. will be assigned and status of the report will be shown as Pending Release. If a notice has been issued on a consignment for further actions such as food inspection or inspection of original health certificate, you may click Notice to access the list of notices.

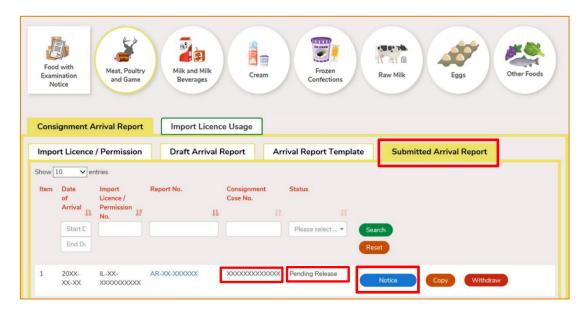

2. Click View to read the details of notice.

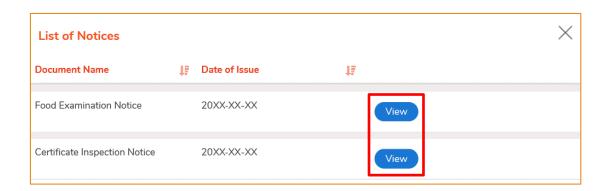

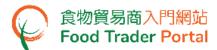

After your report is processed, the reported case record will be forwarded to respective
Office of this Department for further assessment if required. A report no. will be
assigned to each case record. You can find the reported case record and report no.
under Submitted Arrival Report.

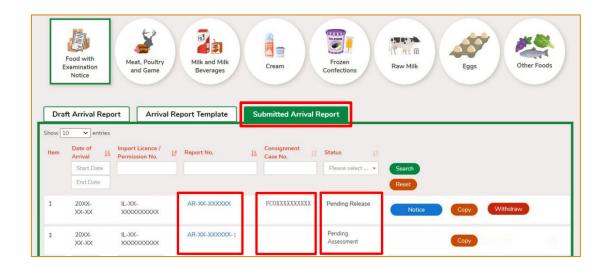

#### **ARRIVAL REPORT REJECTED**

1. First, choose the food type. Under Submitted Arrival Report, if an arrival report has been rejected, status of the report will be shown as Rejected. You may click Report No. to view the reason for rejection.

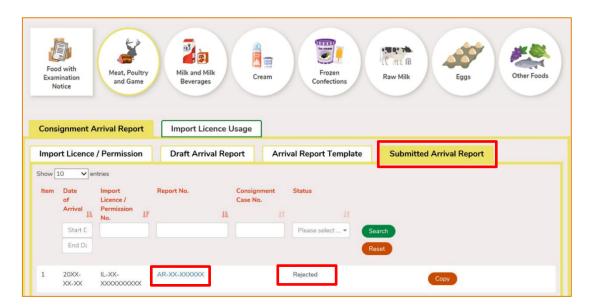

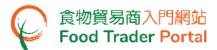

After your report is processed, the reported case record will be forwarded to respective
Office of this Department for further assessment if required. A report no. will be
assigned to each case record. You can find the reported case record and report no.
under Submitted Arrival Report.

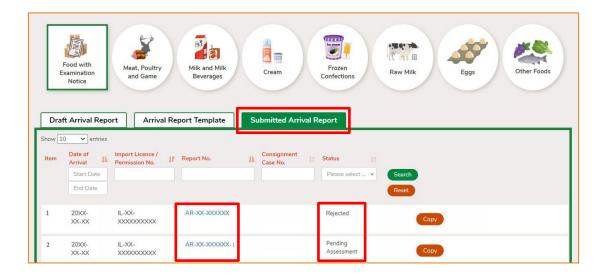

#### NO ACTION TO CONSIGNMENT ARRIVAL

 First, choose the food type. Under <u>Submitted Arrival Report</u>, if your arrival report has been assessed and no further action is required, status of the report will be shown as <u>No Action</u>.

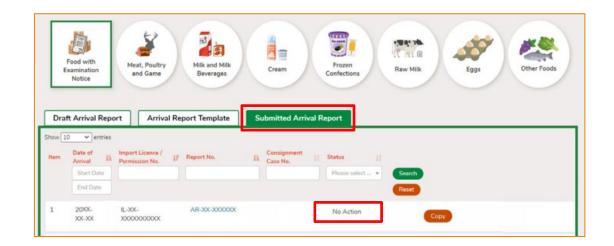

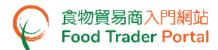

After your report is processed, the reported case record will be forwarded to respective
Office of this Department for further assessment if required. A report no. will be
assigned to each case record. You can find the reported case record and report no.
under Submitted Arrival Report.

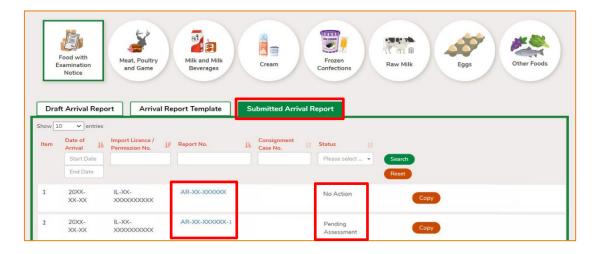

#### **CONSIGNMENT RELEASED**

1. First, choose the food type. If a consignment has been released, status of the report will be shown as Consignment Released. If a release letter has been issued for the consignment, you may click Release Letter to view and print the letter.

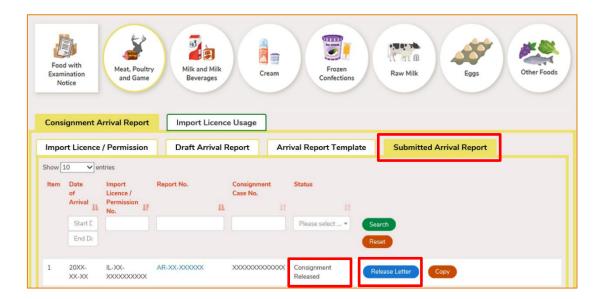

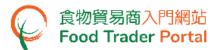

2. If the food consignment has two case records, the Release Letter will be shown in one of the records.

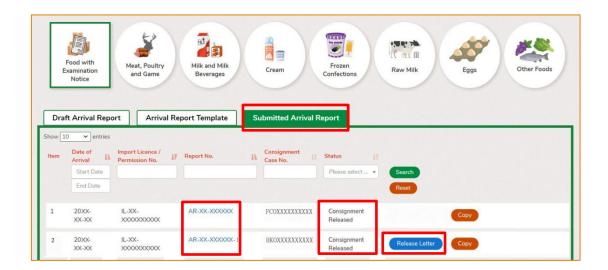

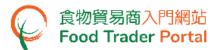

# CHECK MESSAGES ON ARRIVAL REPORT AND CONSIGNMENT CASE

## **VIEW MESSAGES**

1. In Notification, you may select Consignment Arrival Report under Category to view all incoming messages related to the submitted arrival reports and consignment cases.

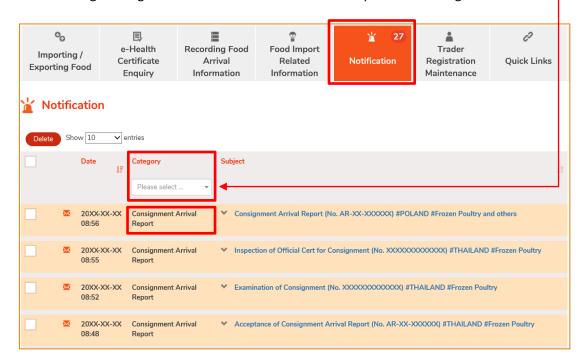